eBay Account Guide eBayアカウント登録ガイド

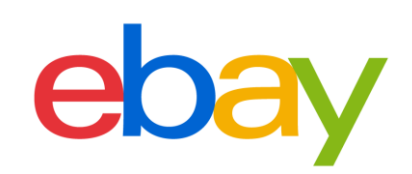

### CONTENT

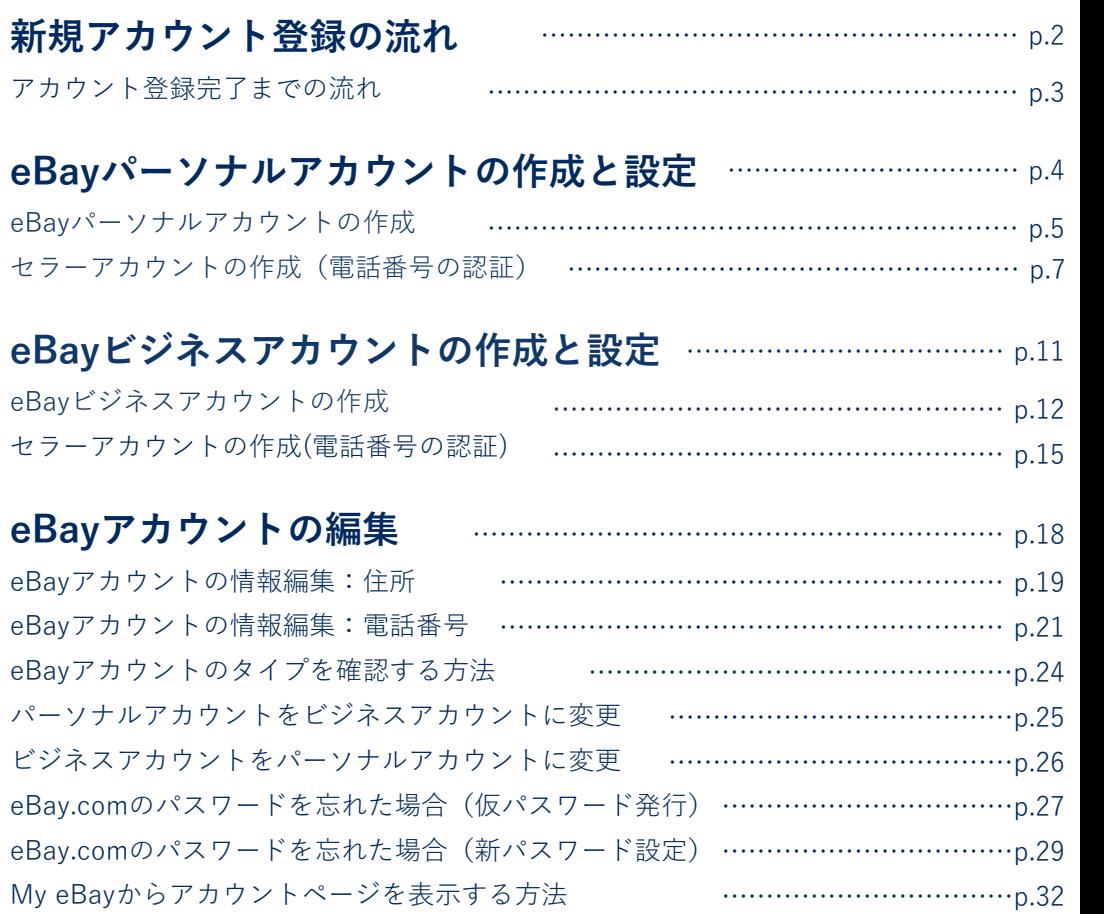

# 新規アカウント登録の流れ

eBayアカウント登録完了までの流れをご紹介します。

## **アカウント登録完了までの流れ**

eBayアカウント登録ガイドでは、eBayにおける販売をスタートするまでに必要なアカウン ト設定方法をご案内いたします。eBayで出品を開始する前に、このガイドを使いすべての 準備が整っていることを確認しましょう。

## **アカウント登録に必要なもの**

**■PCとインターネット接続**

推奨ブラウザ Microsoft® Windows® Microsoft Edge, Internet Explorer, Mozilla Firefox, Macintosh Safari, Google Chrome, Mozilla Firefox (すべて最新版)

## **アカウント登録完了までの流れ**

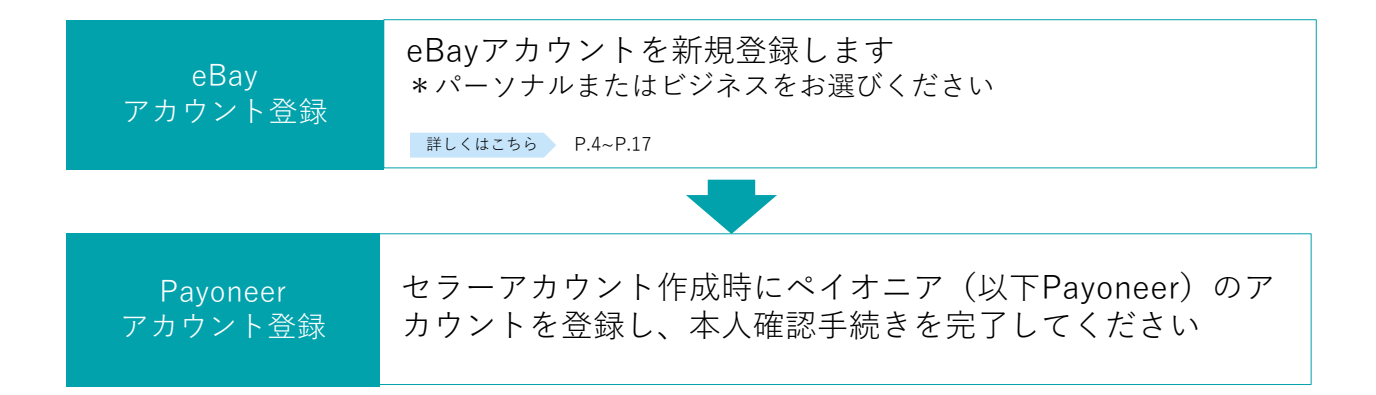

# eBayパーソナルアカウントの 作成と設定

eBayでご販売する際に必要なアカウントの設定方法をご紹介します。

#### $STEP$ <sup> $-A$ </sup> **パーソナルアカウントの作成**

**手順<sup>1</sup>** 下記のリンクをクリックし、ebay.com にアクセス

### https://www.ebay.com

画面左上の [register(登録)] をクリックする

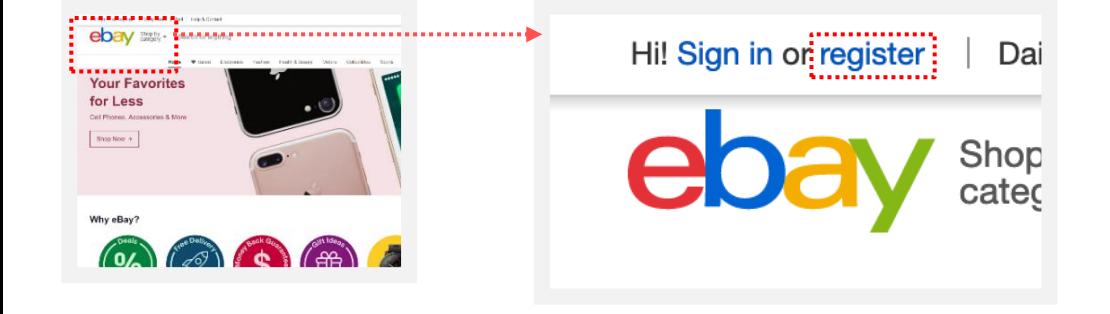

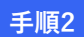

[Personal account]をクリック

タイトル下の [Personal account] を選択する

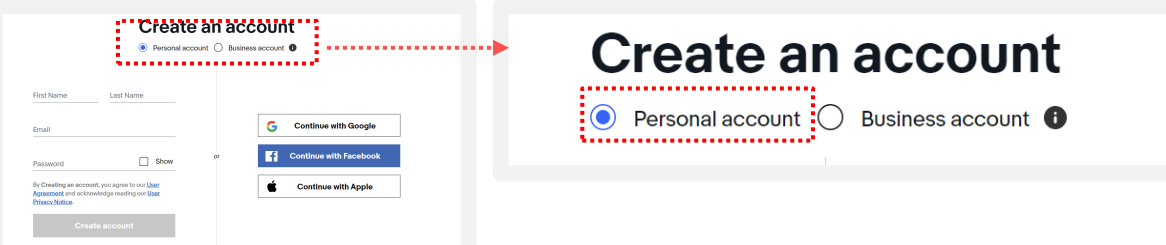

## **パーソナルアカウントとビジネスアカウント**

eBayアカウントを作成する際、下記に従いPersonal (個人) アカウントとBusiness (ビジネス) アカウントのいずれかを選択できます。

ビジネスアカウント: 法人 または 開業届をお持ちの方 パーソナルアカウント: 開業届をお持ちでない個人の方

#### **パーソナルアカウントの作成**  $STEP$ <sup> $I-A$ </sup>

### **手順<sup>3</sup>** 登録フォームに必要事項を入力

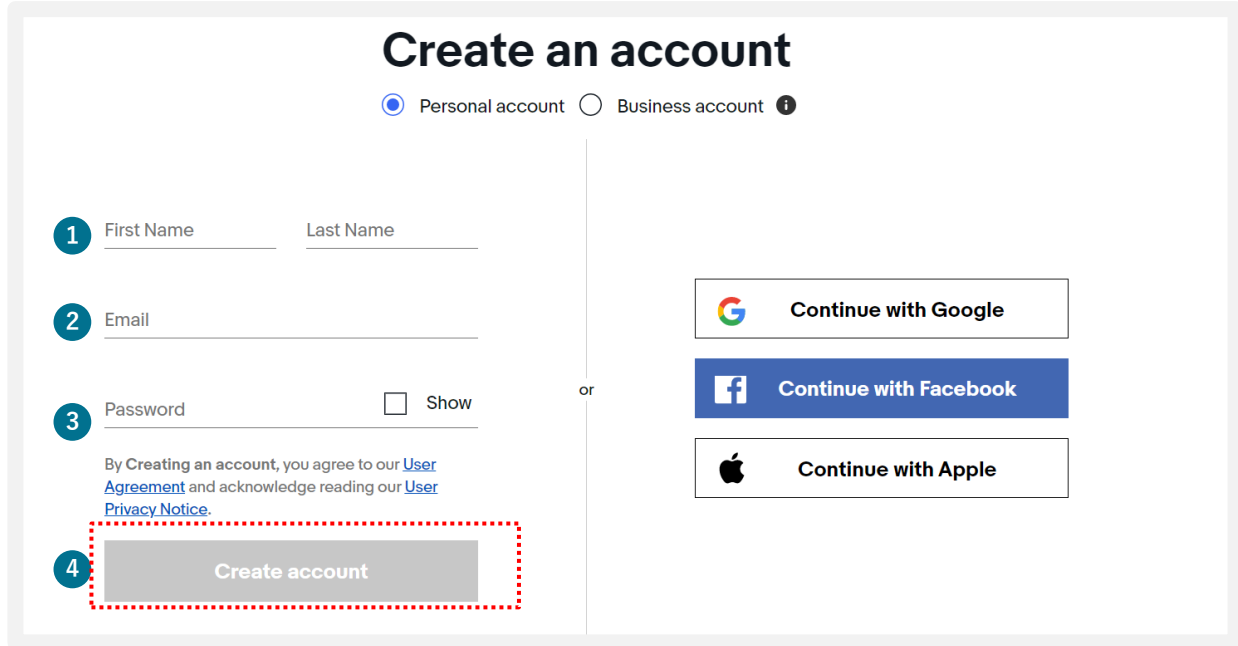

eBayアカウントに登録する氏名を入力する [First name]に名、[Last name]に姓をそれぞれ英字で入力する **<sup>1</sup>**

- **2** eBayアカウントに登録するメールアドレスを入力する
- **3** ログイン用パスワードを6文字以上の英数字で入力する
- 4 最後に[Create account]をクリックする

### **すでに をお持ちの方 →p.24へ**

すでにeBay IDをお持ちの方は、そのIDがPersonal (個人) アカウントか、Business (ビジネス) アカウントかを確認することができます。

#### **セラーアカウントの作成(電話番号の認証)**  $STEP$ <sup>2-A</sup>

販売を開始するためには、eBayアカウントを作成後、セラーアカウントの作成が必要です。 セラーアカウントを作成するために下記URLよりサインインし、電話番号を認証しましょう。

**手順<sup>1</sup>** 下記のリンクをクリック

### https://fundinginstrument.ebay.com/piapp/apmentry

**1** eBay.comのログイン画面が表示されるので、メールアドレスあるいはeBay IDとパスワードを入力し、 [Sign in]をクリックする

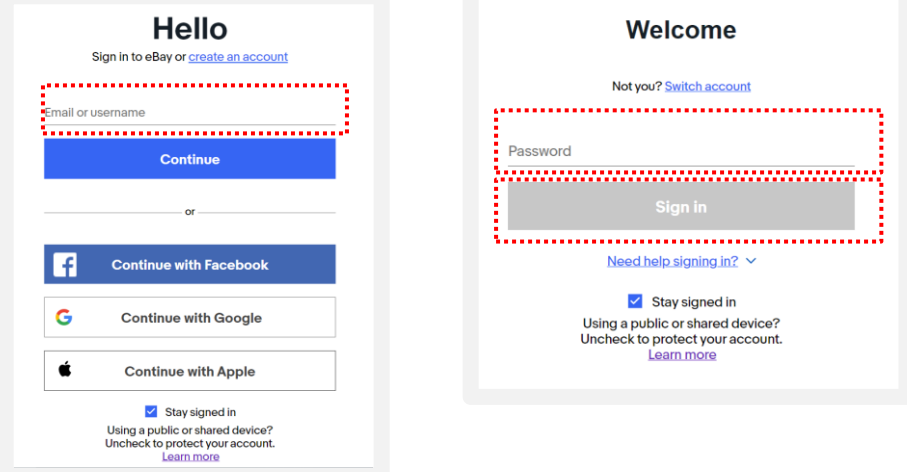

**手順<sup>2</sup>** 登録フォームに情報を入力

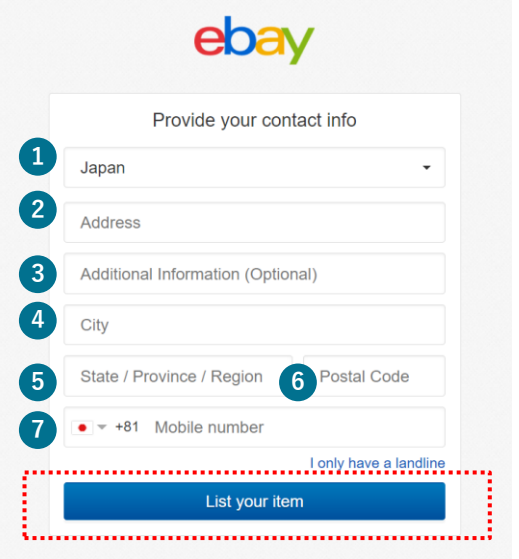

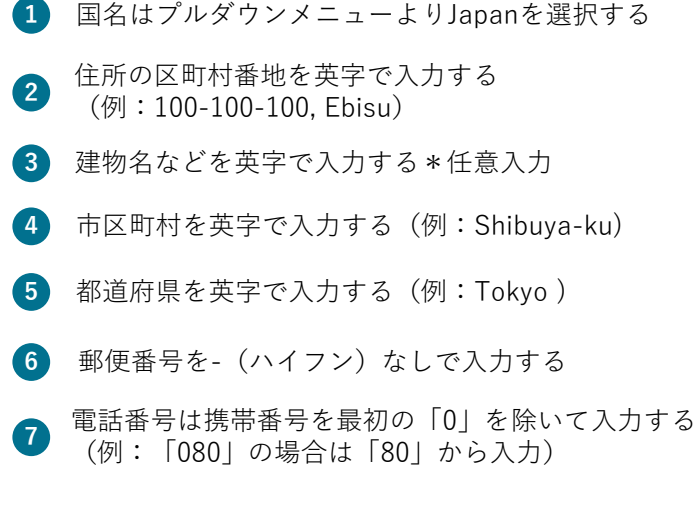

#### **セラーアカウントの作成(電話番号の認証)** STEP  $2-A$

#### 携帯電話SMSにPIN (4桁のコード)を送信 **手順3 1** 表示されている番号が携帯電話の番号であることを確認する Verify your phone number To confirm your phone number, we'll send a PIN to: [Get a text]をクリックするとPINコード(4桁のコード)が送信される  $\bullet$  +81 8x-xxxx-4 Edit **2 1** ので、①で表示されている携帯電話に届いたSMSを確認する When you press Get a text or Get a call, you're confirming<br>that you're authorized to add this number, and consent to<br>receiving an automated text or recorded message in order<br>to register. Text message and data rates may ap **2** l Get a text ......... Get a call **3** 4桁の数字(PINコード)を入力する Enter PIN We're texting a PIN to +81 8x-xxxx-6452. It will expire in 20 minute(s). [Continue]をクリックする **4** Enter PIN **3** .............................. **4Resend PIN**

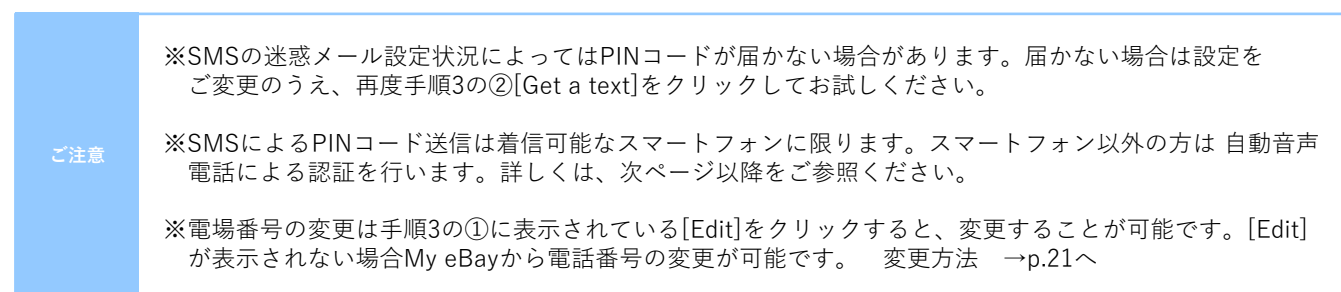

#### **セラーアカウントの作成(電話番号の認証)** $STEP$  $2-B$

PINコード(4桁の数字)認証は、SMSではなく、自動音声電話による取得も可能です。自動音 声(英語)のアナウンスが流れますので、指示に従いPINコードを取得します。

自動音声電話で認証する場合 **手順3**

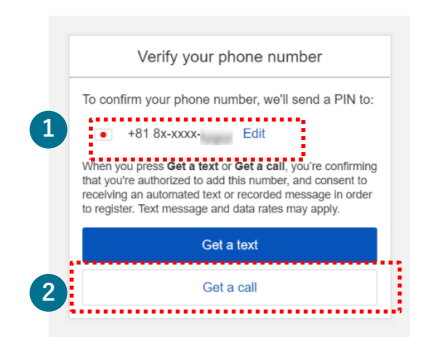

**1** 表示されている番号が携帯電話の番号であることを確認する

[Get a call]をクリックすると、eBayから自動音声アナウンスによる **2** 電話がかかってくるので指示に従い、PINコード(4桁の数字)を取得 する

【自動音声のアナウンス例】 ※「Hello, this is eBay calling. If you are expecting this call, press ●(1桁の番号)」という音声が流れます。 その1桁の番号をプッシュしてください。 (例:「Press one」と言われたら、電話機の1の番号を押す) ※その後、4桁の数字(PINコード)がアナウンスされます。

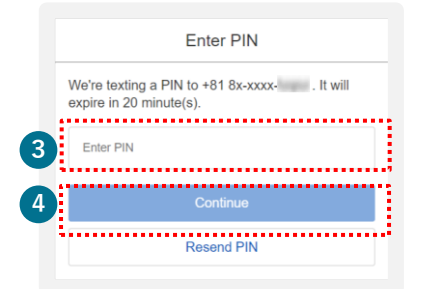

**3** ②で伝えられた4桁の番号を入力する

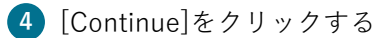

**ご注意**

※eBayからの自動電話は番号非通知です。非通知からの着信を拒否する設定をされている場合は解除が 必要です

#### **セラーアカウントの作成(電話番号の認証)**STEP 2-TIPS

電話番号を編集する場合 **TIPS** PINコード認証 (4桁の数字)の取得をする電話番号を Verify your phone number 編集したい場合は[Edit]をクリックする **<sup>1</sup>** To confirm your phone number, we'll send a PIN to:  $\bullet$  +81 8x-x  $1$   $\frac{1}{2}$  Edit When you press Get a text or Get a call, you're confirming<br>that you're authorized to add this number, and consent to<br>receiving an automated text or recorded message in order<br>to register. Text message and data rates may app Get a text Get a call 電話番号は携帯番号を最初の「0」を除いて入力する Verify your phone number **2** (例:「080」の場合は「80」から入力) To confirm your phone number, we'll send a PIN to: **2**  $\bullet - +81$ Mobile **O** [Update your contact information](連絡先情報をアップデートす **3** Update your account contact information **3** る) に☑チェックを入れると、eBayアカウントに登録した連絡先情 When you press Get a text or Get a call, you're confirming<br>that you're authorized to add this number, and consent to 報も一緒に変更される receiving an automated text or recorded m age in order to register. Text message and data rates may apply..... **4** [Get a text]ボタンをクリックするとPINコード(4桁の数字)が送 信されるので、②の携帯電話のSMSを確認する **<sup>4</sup>** Get a call

## **セラーアカウントの作成が未完了の方へ →p.7へ**

セラーアカウントの作成が未完了の方は電話番号でのPINコード認証(4桁の数字)が必要です。 セラーアカウントを作成するためのURLよりサインインし、電話番号の認証をしましょう。

# eBayビジネスアカウントの 作成と設定

eBayでご販売する際に必要なアカウントの設定方法をご紹介します。

#### $STEP$ <sup> $I-B$ </sup> eBay ビジネスアカウントの作成

**手順<sup>1</sup>** 下記のリンクをクリックし、ebay.com にアクセス

### https://www.ebay.com

画面左上の [register(登録)] をクリックする

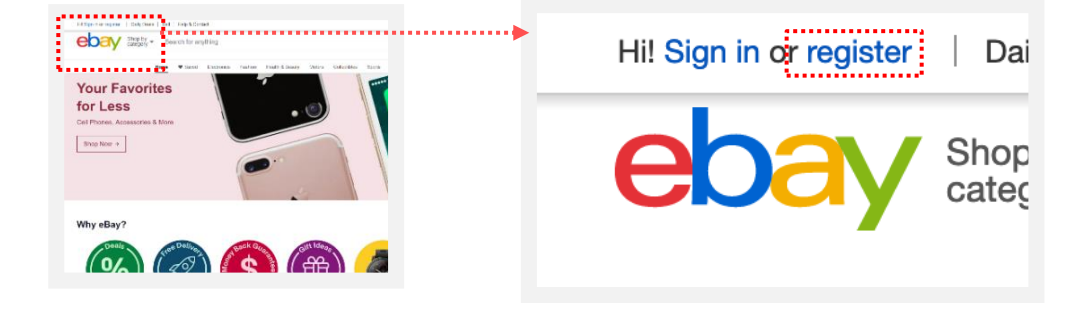

**手順2** [Business account]をクリック

タイトル下の [Business account] をクリックする

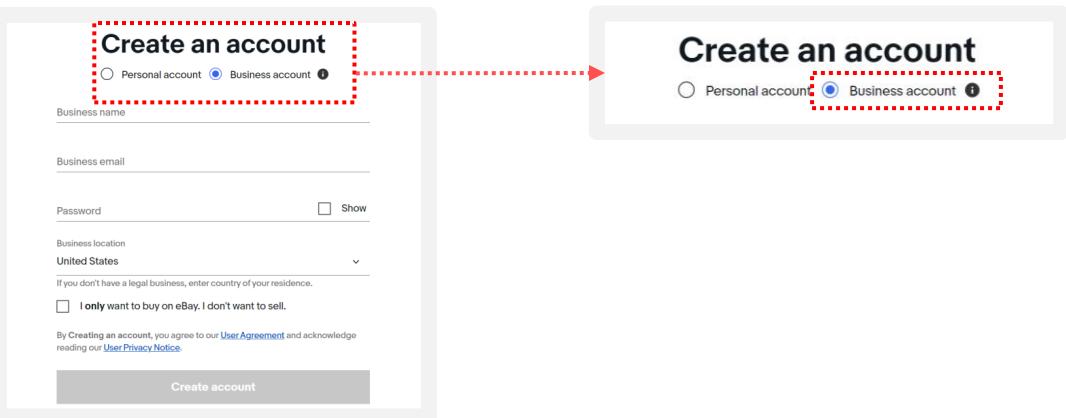

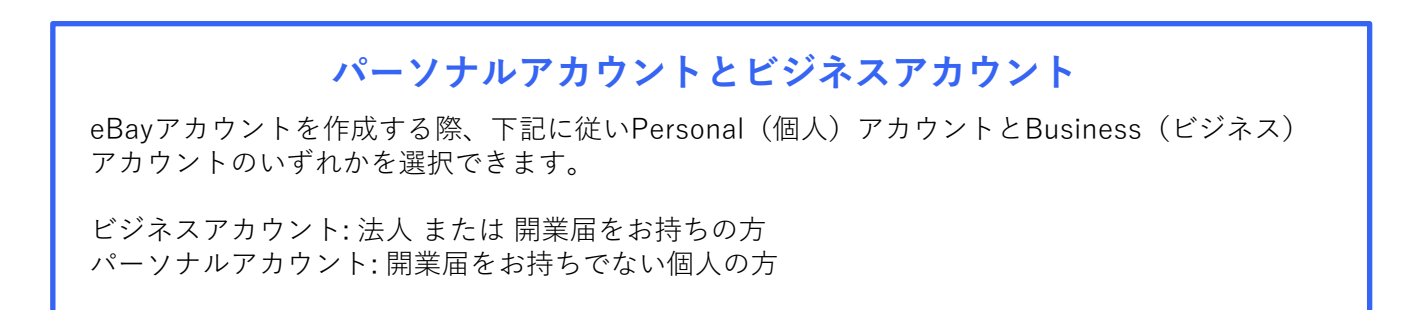

#### **ビジネスアカウントの登録**  $STEP$ <sup> $I-B$ </sup>

#### 登録フォームにビジネス情報を入力 **手順3**

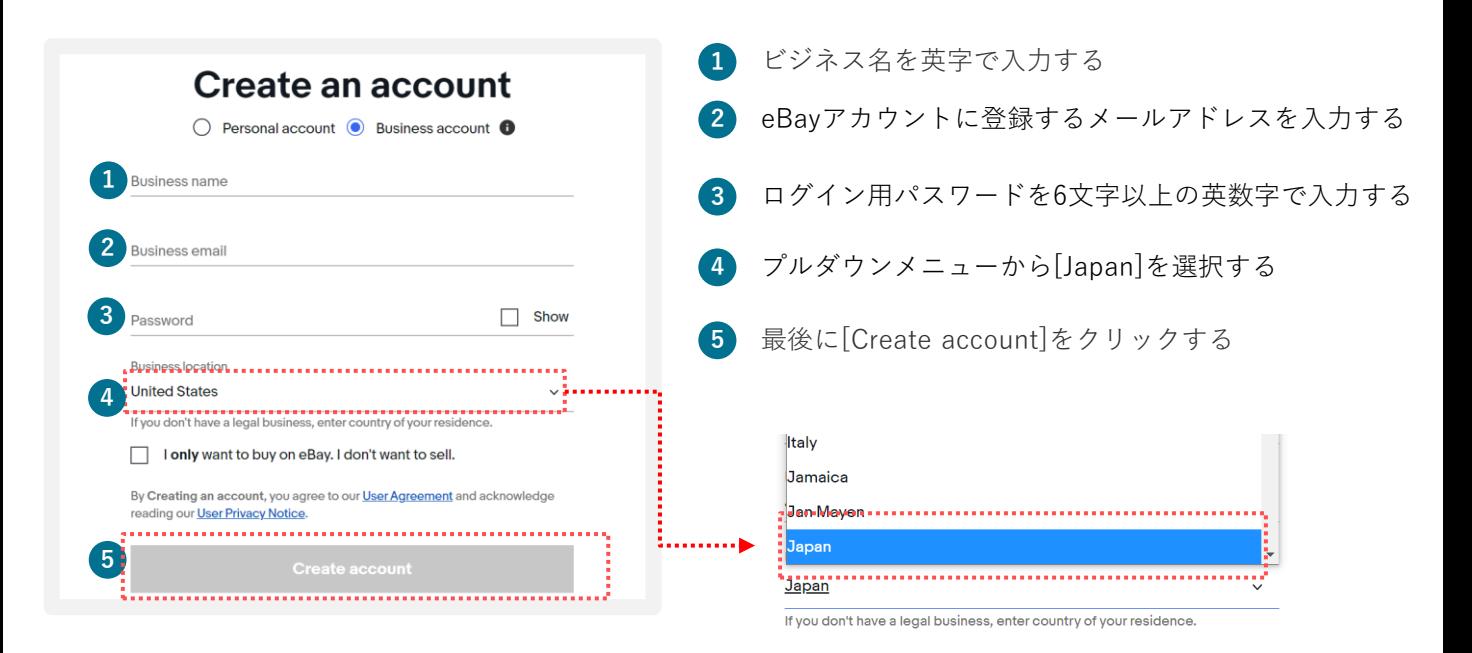

## **Verify your email address**

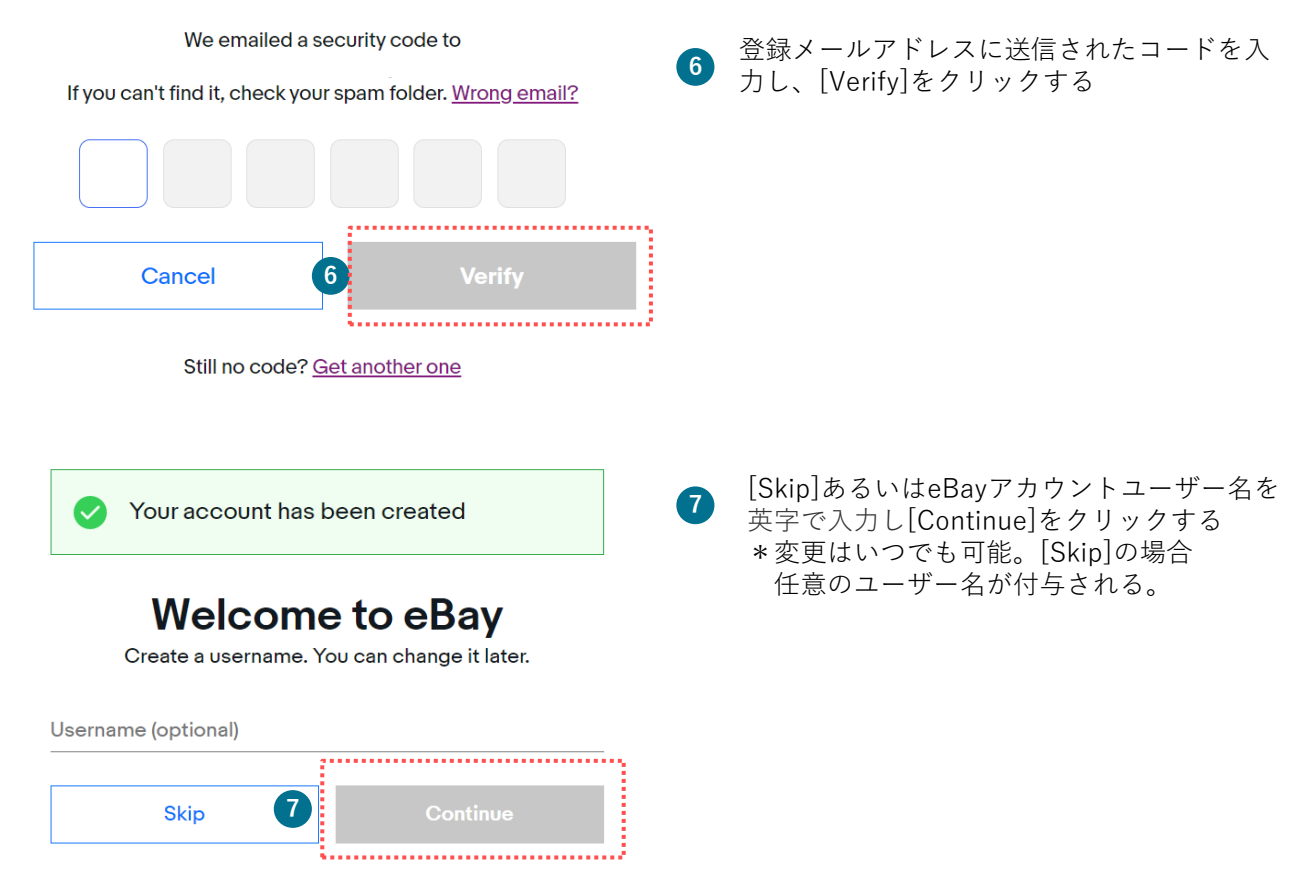

#### **ビジネス情報の登録**  $STEP$ <sup> $I-B$ </sup>

登録フォームに会社情報を入力 **手順4**

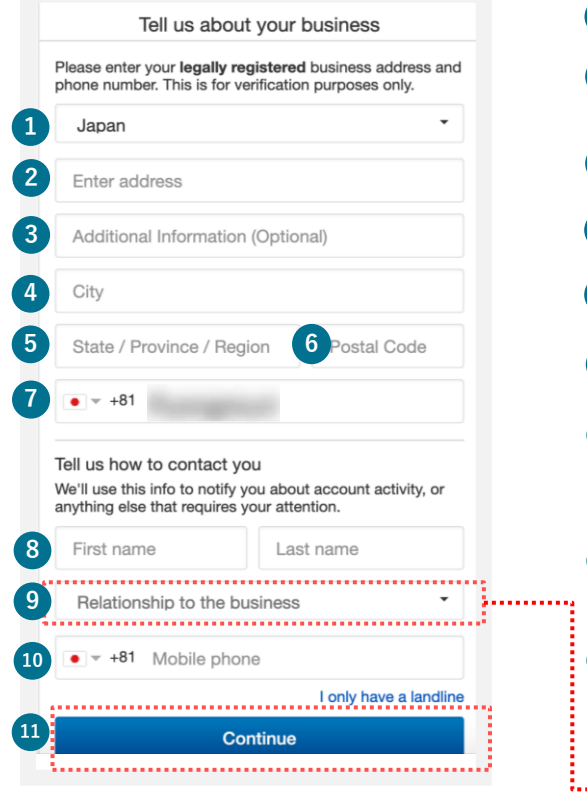

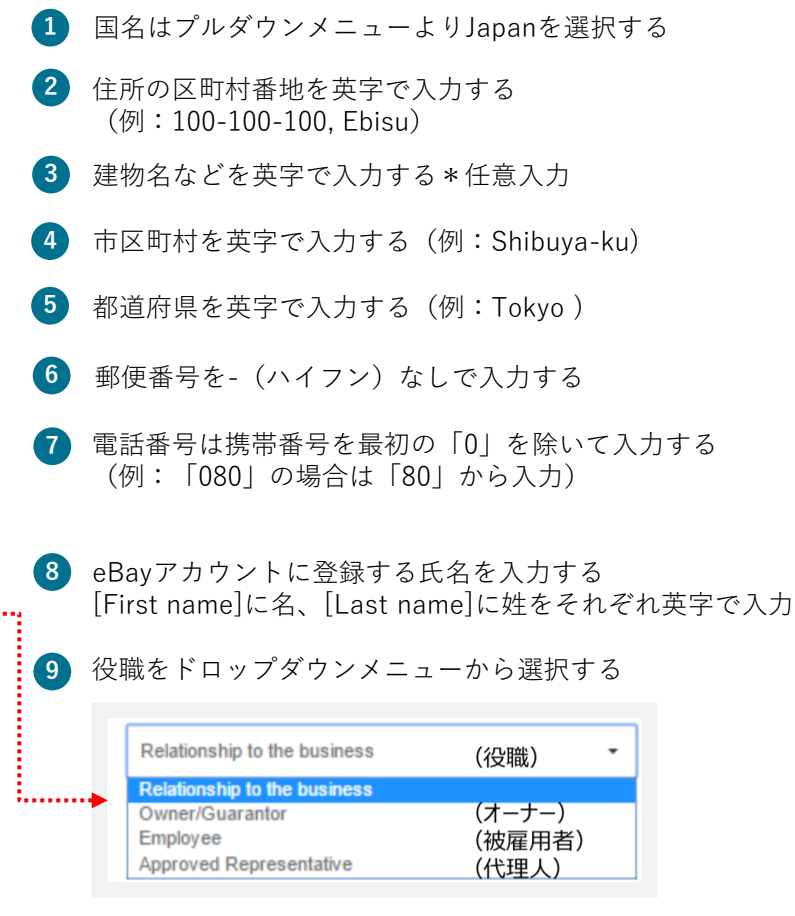

- **10** 運営ご担当者様の携帯電話番号を入力する
- 

最後に[Continue]をクリックする **11**

#### **セラーアカウントの作成(電話番号の認証)**  $STEP$  $2-B$

## 携帯電話SMSにPIN (4桁のコード)を送信 **手順1**

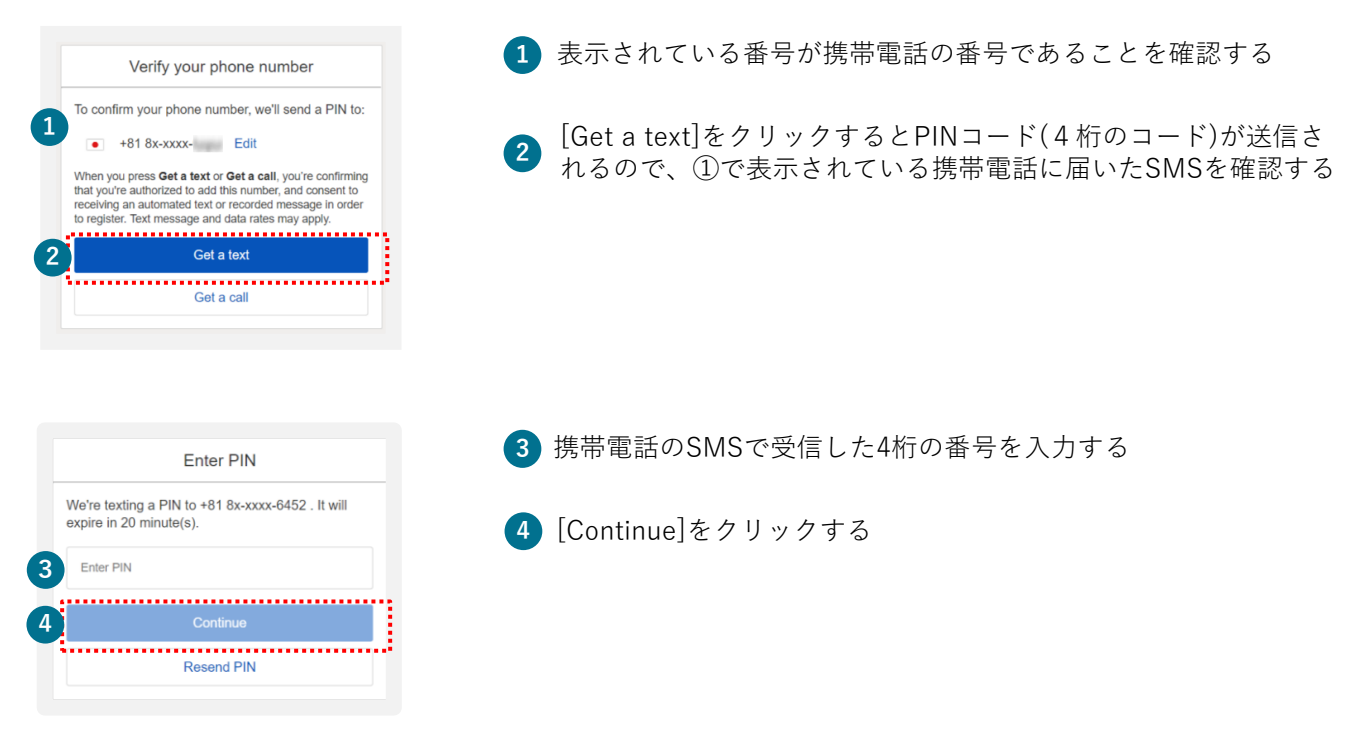

※SMSの迷惑メール設定状況によってはPINコードが届かない場合があります。届かない場合は設定を ご変更のうえ、再度手順3の②[Get a text]をクリックしてお試しください。

※SMSによるPINコード送信は着信可能なスマートフォンに限ります。スマートフォン以外の方は 自動音声 電話による認証を行います。詳しくは、次ページ以降をご参照ください。

※電場番号の変更は手順3の①に表示されている[Edit]をクリックすると、変更することが可能です。[Edit] が表示されない場合My eBayから電話番号の変更が可能です。 変更方法 →p.21へ

#### 貴社の追加情報を入力 **手順2**

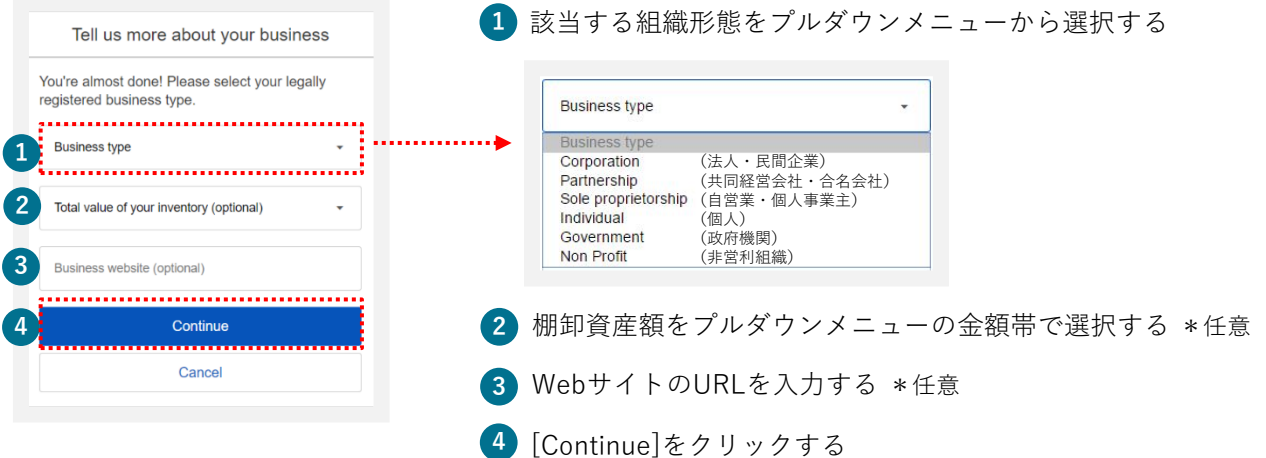

#### **セラーアカウントの作成(電話番号の認証)** $STEP$  $2-B$

PINコード(4桁の数字)認証は、SMSではなく、自動音声電話による取得も可能です。自動音 声(英語)のアナウンスが流れますので、指示に従いPINコードを取得します。

自動音声電話で認証する場合 **手順1**

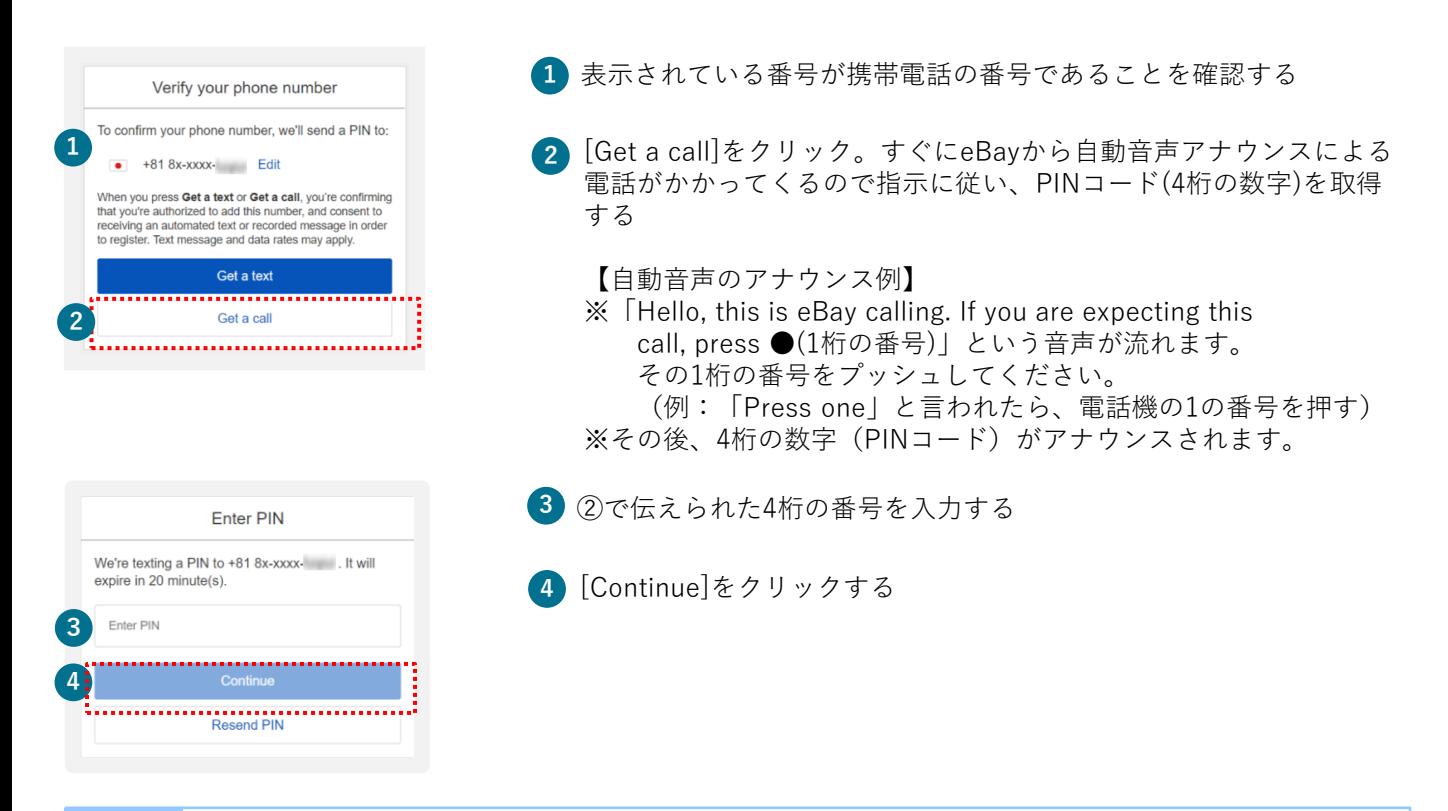

※eBayからの自動電話は番号非通知です。非通知からの着信を拒否する設定をされている場合は解除が 必要です

貴社の追加情報を入力 **手順2**

**ご注意**

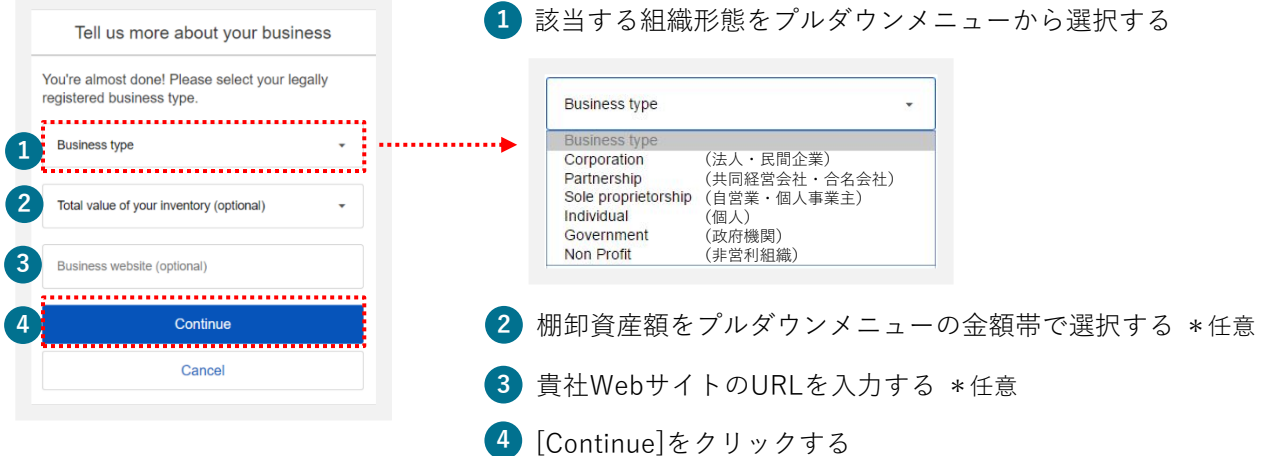

#### **セラーアカウントの作成(電話番号の認証)**STEP 2-TIPS

#### 電話番号を編集する場合 **TIPS** PINコード(4桁の数字)の取得をする Verify your phone number 電話番号を編集したい場合は[Edit]をクリックする **<sup>1</sup>** To confirm your phone 1 years we'll send a PIN to:<br>
<del>1 + 81</del> 8x-xxxx **Edit 1** = 81 When you press Get a text or Get a call, you're confirming<br>that you're authorized to add this number, and consent to<br>receiving an automated text or recorded message in order<br>to register. Text message and data rates may app Get a text Get a call 電話番号は携帯番号を最初の「0」を除いて入力する Verify your phone number **2** (例:「080」の場合は「80」から入力) To confirm your phone number, we'll send a PIN to: **2**  $\bullet - +81$ Mobile **O** [Update your contact information](連絡先情報をアップデートす **3** Update your account contact information **3** る) に☑チェックを入れると、eBayアカウントに登録した連絡先情 When you press Get a text or Get a call, you're confirming<br>that you're authorized to add this number, and consent to 報も一緒に変更される

receiving an automated text or recorded m

to register. Text message and data rates may apply.....

Get a call

age in order

<sup>4</sup> [ www.c<sup>Get a text</sup> www.c<sup>Get a text</sup> a text]ボタンをクリックするとPINコード(4桁の数字)が送 信されるので、②の携帯電話のSMSを確認する **<sup>4</sup>**

## **セラーアカウントの作成が未完了の方へ →p.7へ**

セラーアカウントの作成が未完了の方は電話番号でのPINコード認証(4桁の数字)が必要です。 セラーアカウントを作成するためのURLよりサインインし、電話番号の認証をしましょう。

# eBayアカウントの編集

My eBayでのアカウント情報編集方法をご紹介します。 既にeBayアカウントをお持ちの方で、各種設定が完了されていない場 合はこちらをご覧ください。

STEP<sup>1</sup> **アカウントの情報編集:住所**

eBayアカウントの住所の修正は、Payoneerのリンク前の場合行えます。

## **手順<sup>1</sup>** My eBayから住所を変更

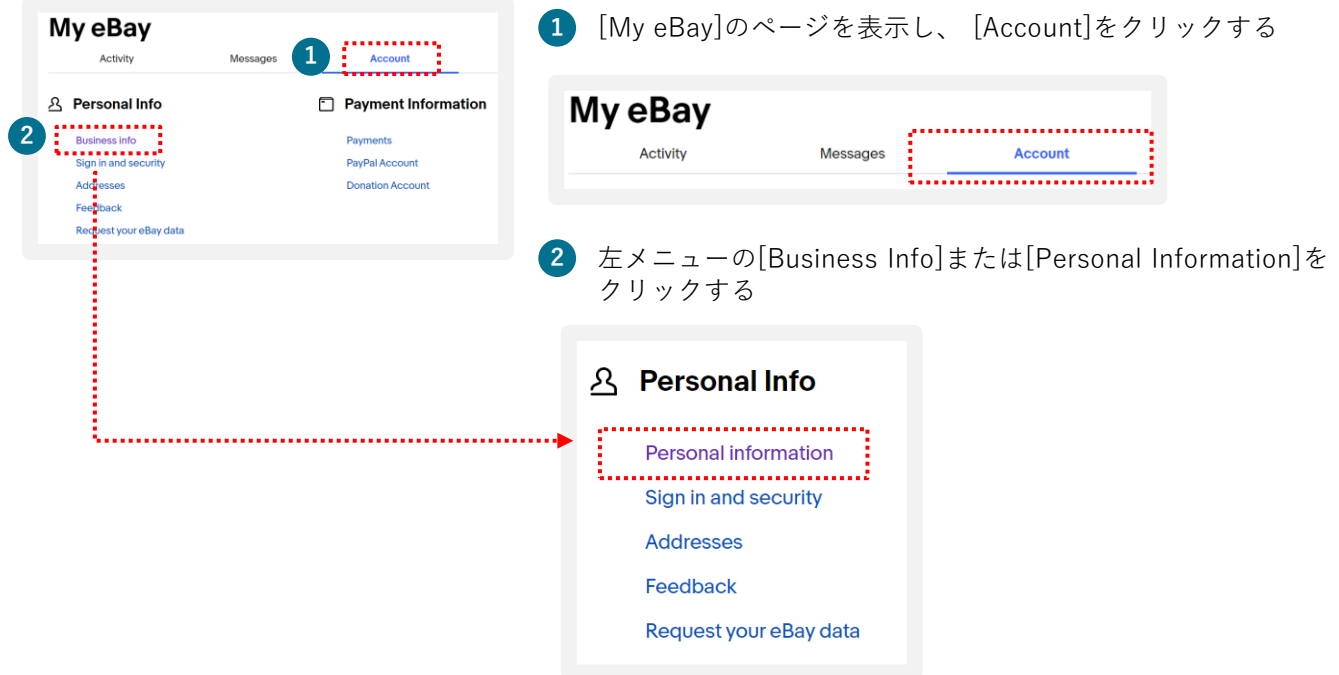

【パーソナルアカウントの場合】[Personal Info]の[Owner name, address]の[Edit]をクリックする 【ビジネスアカウントの場合】[Business Info]の[Registration name, address]の[Edit]をクリックする **3**

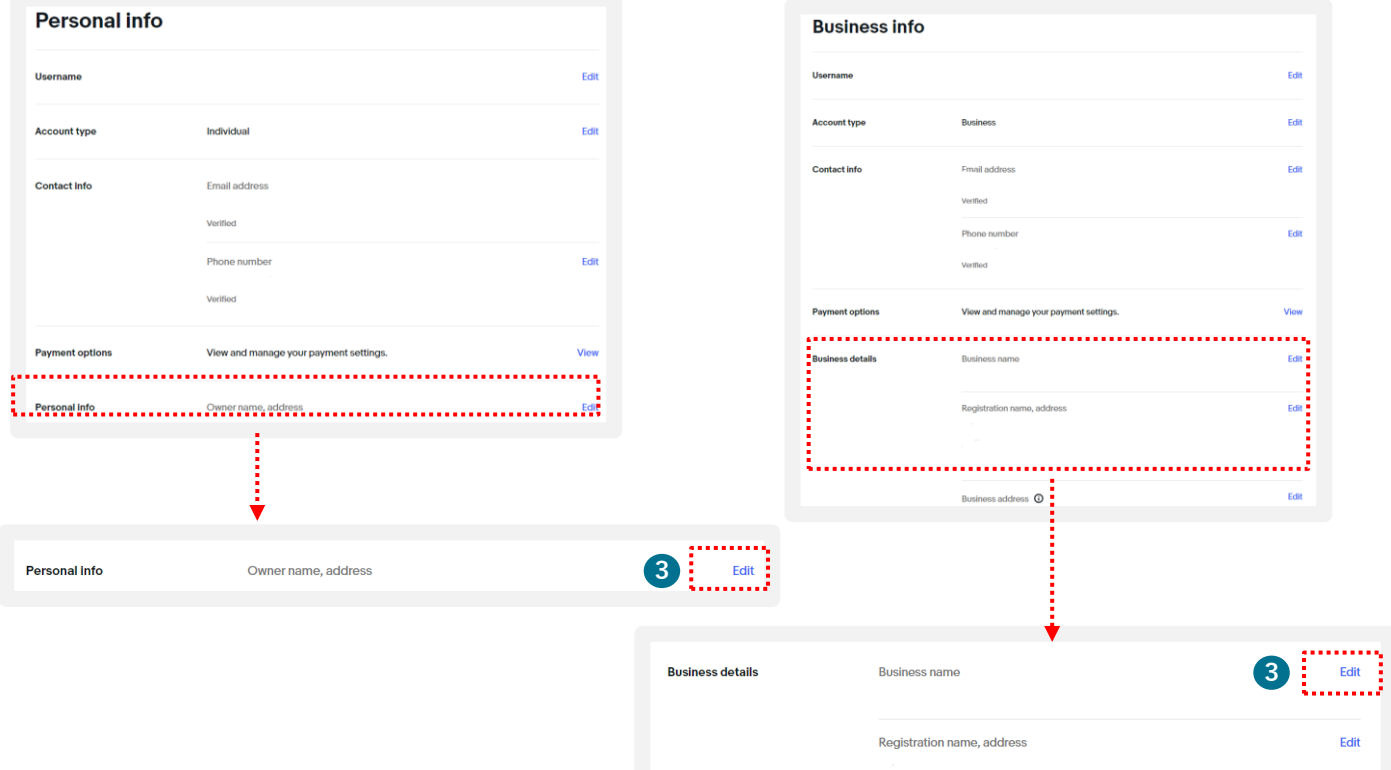

STEP<sup>1</sup>

## **アカウントの情報編集:住所**

## 住所の編集

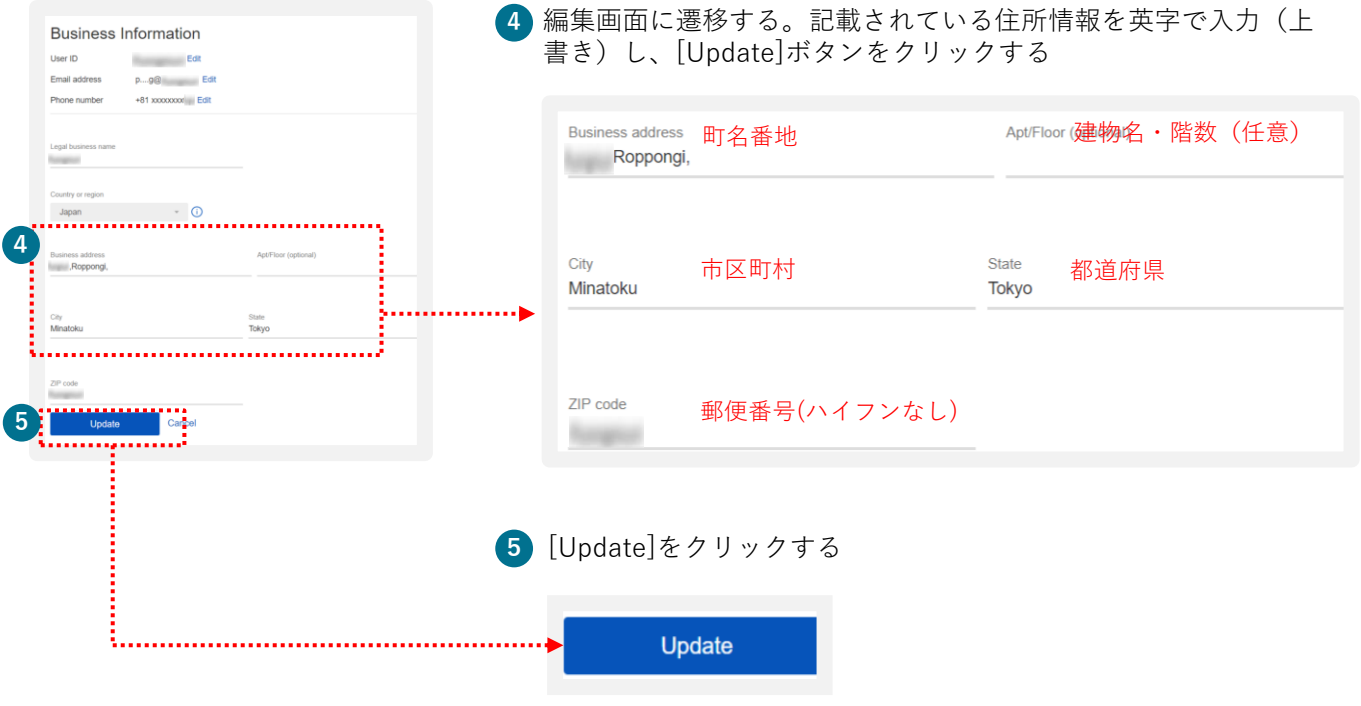

STEP<sup>2</sup>

## **アカウントの情報編集:電話番号**

## **手順<sup>1</sup>** My eBayから電話番号を変更

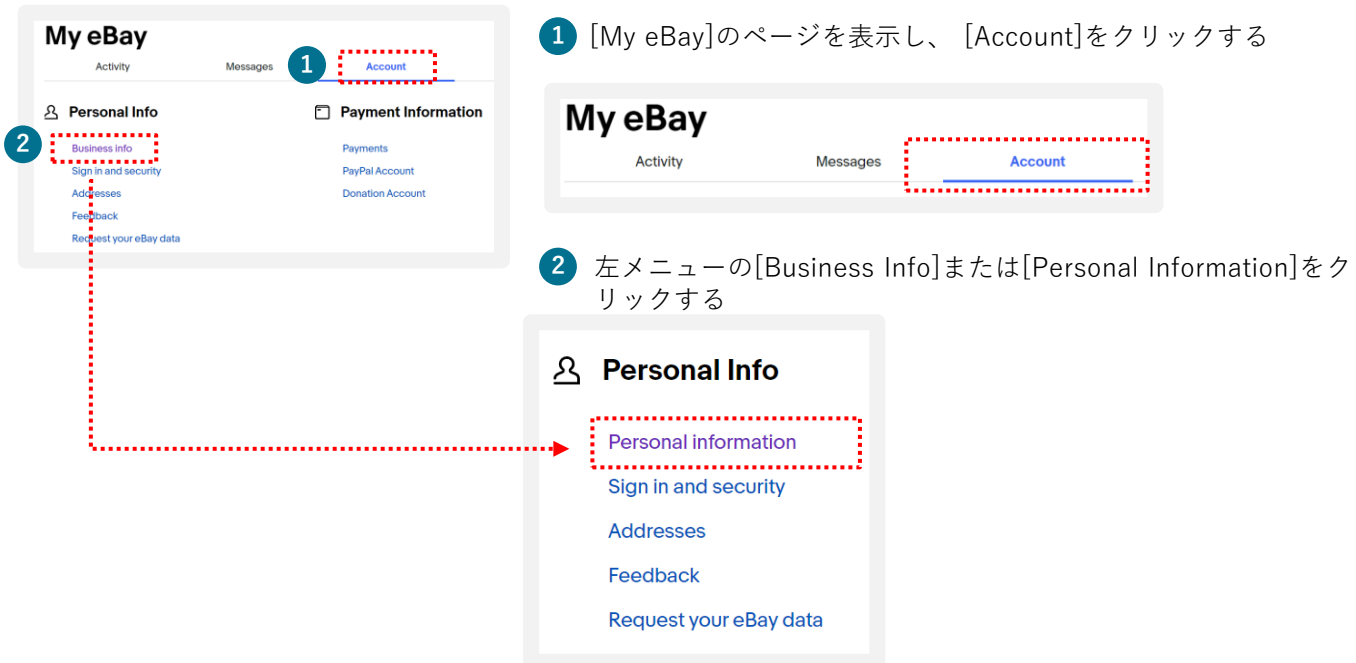

**3** [Personal Info]あるいは[Business Info]にある[Contact Info]内の[Phone number]の[Edit]をクリックする

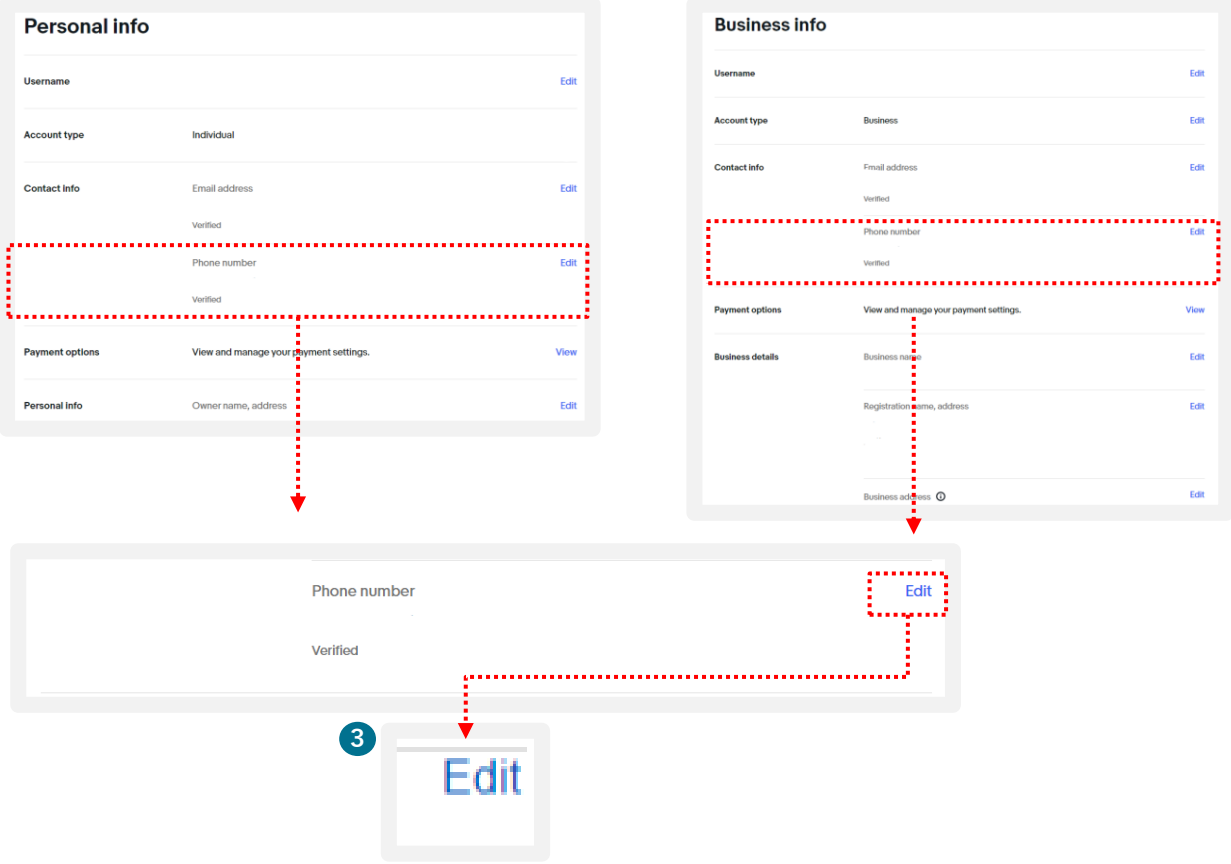

#### STEP<sup>2</sup> **アカウントの情報編集:電話番号**

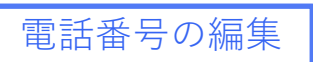

**4** 編集画面に遷移する。[Contact Info]に記載されている電話番号の隣にある[Edit]をクリックする

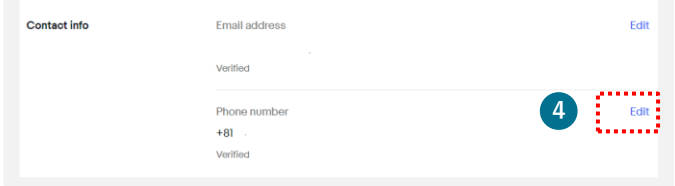

**5** [My eBay]のログイン画面が表示されるので、改めて登録済みのeBay IDとパスワードを入力し、 [Sign in]をクリックする

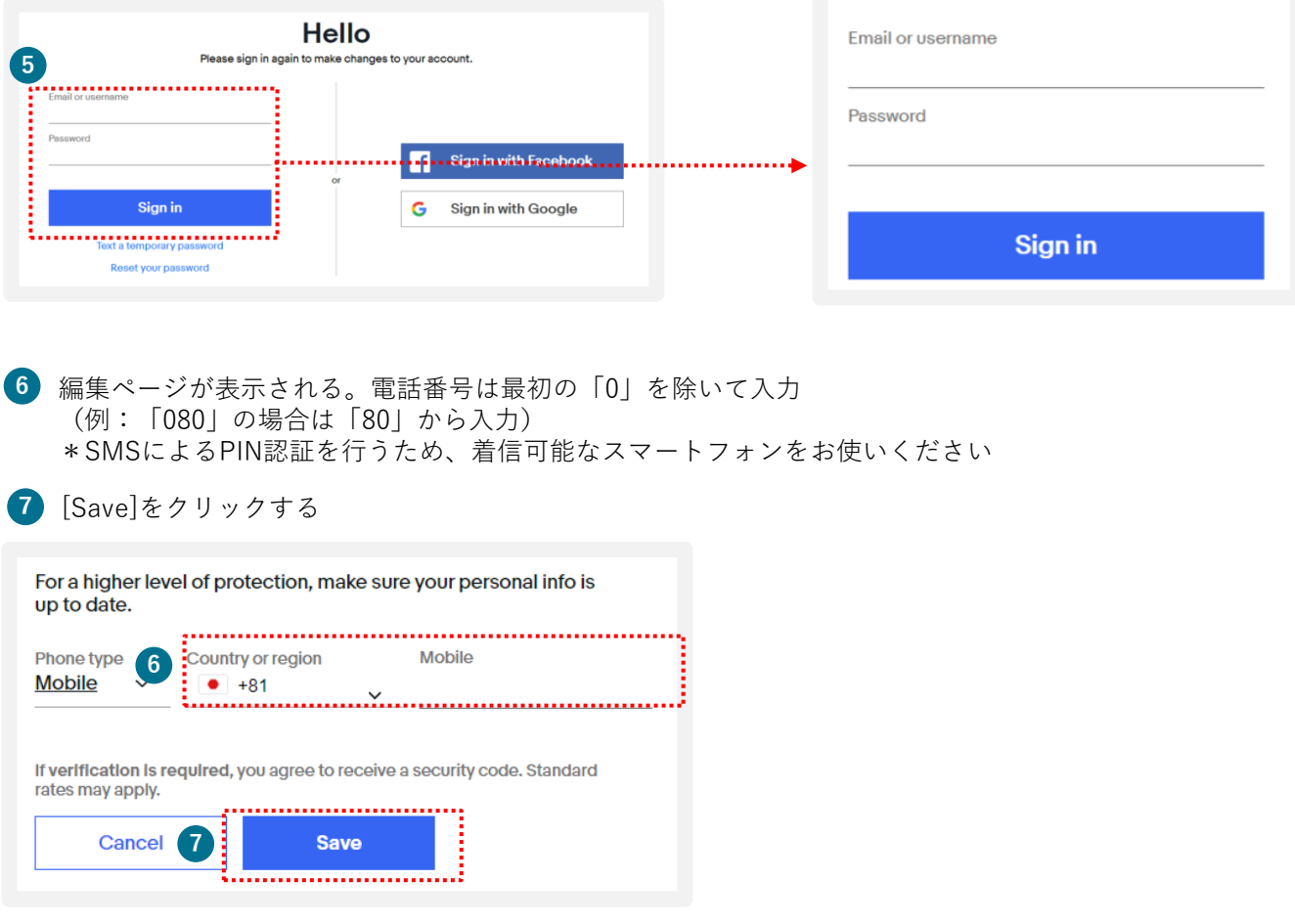

STEP<sup>2</sup> **アカウントの情報編集:電話番号**

## **手順<sup>2</sup>** 電話番号のPIN(4桁のコード)認証

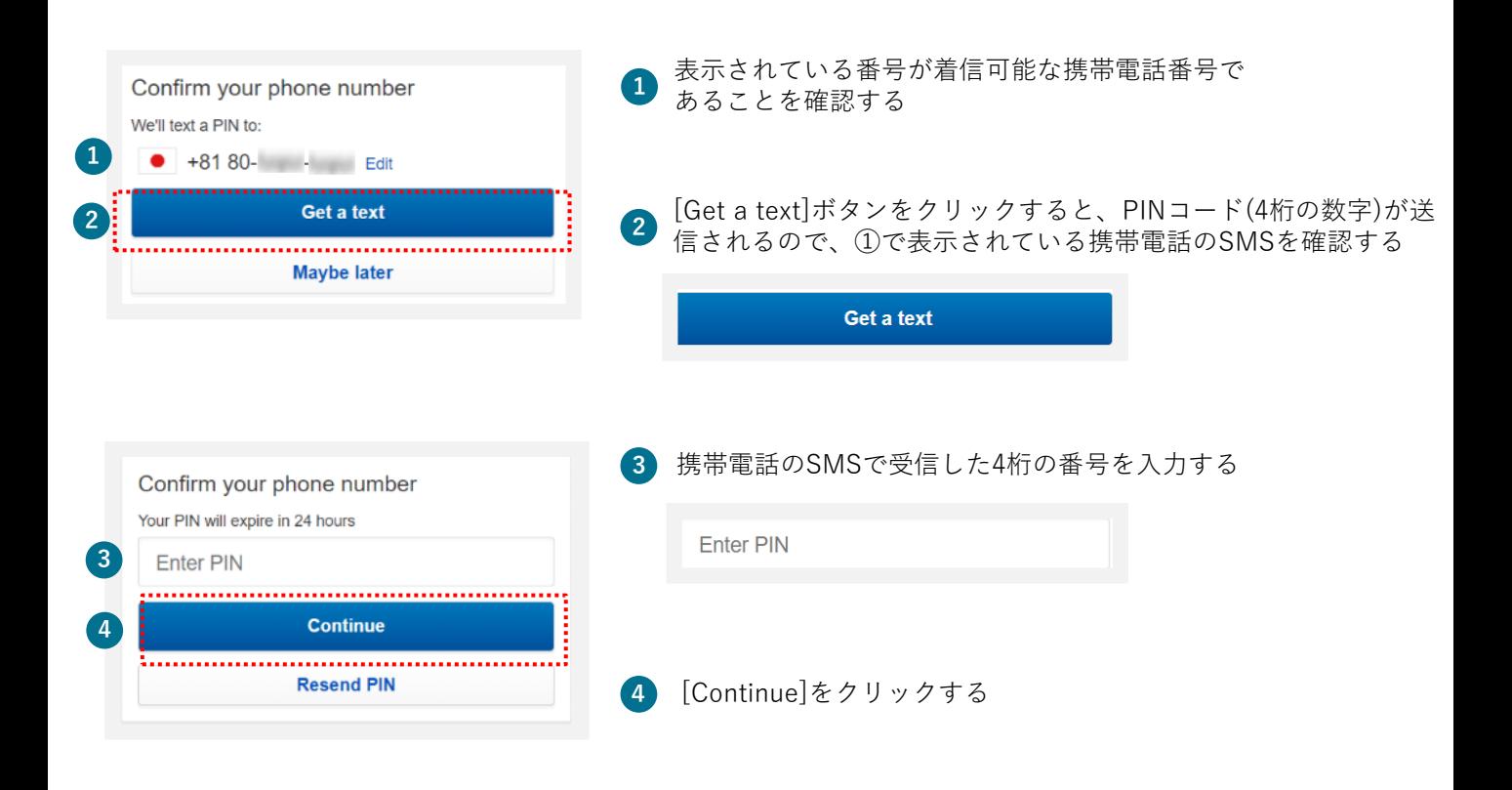

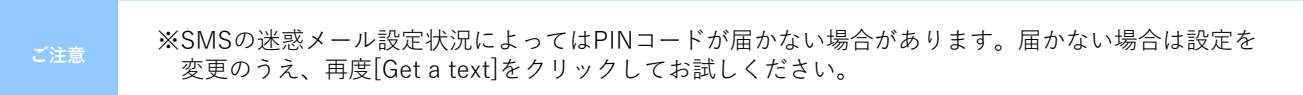

**アカウントタイプを確認する方法 TIPS** 

My eBayのAccountからアカウントタイプが、Individual (個人)またはBusiness (ビジネス)か を 1 及び、2 の表示から確認できます。

### **手順<sup>1</sup>** [My eBay]を表示後、[Account]タブをクリックする

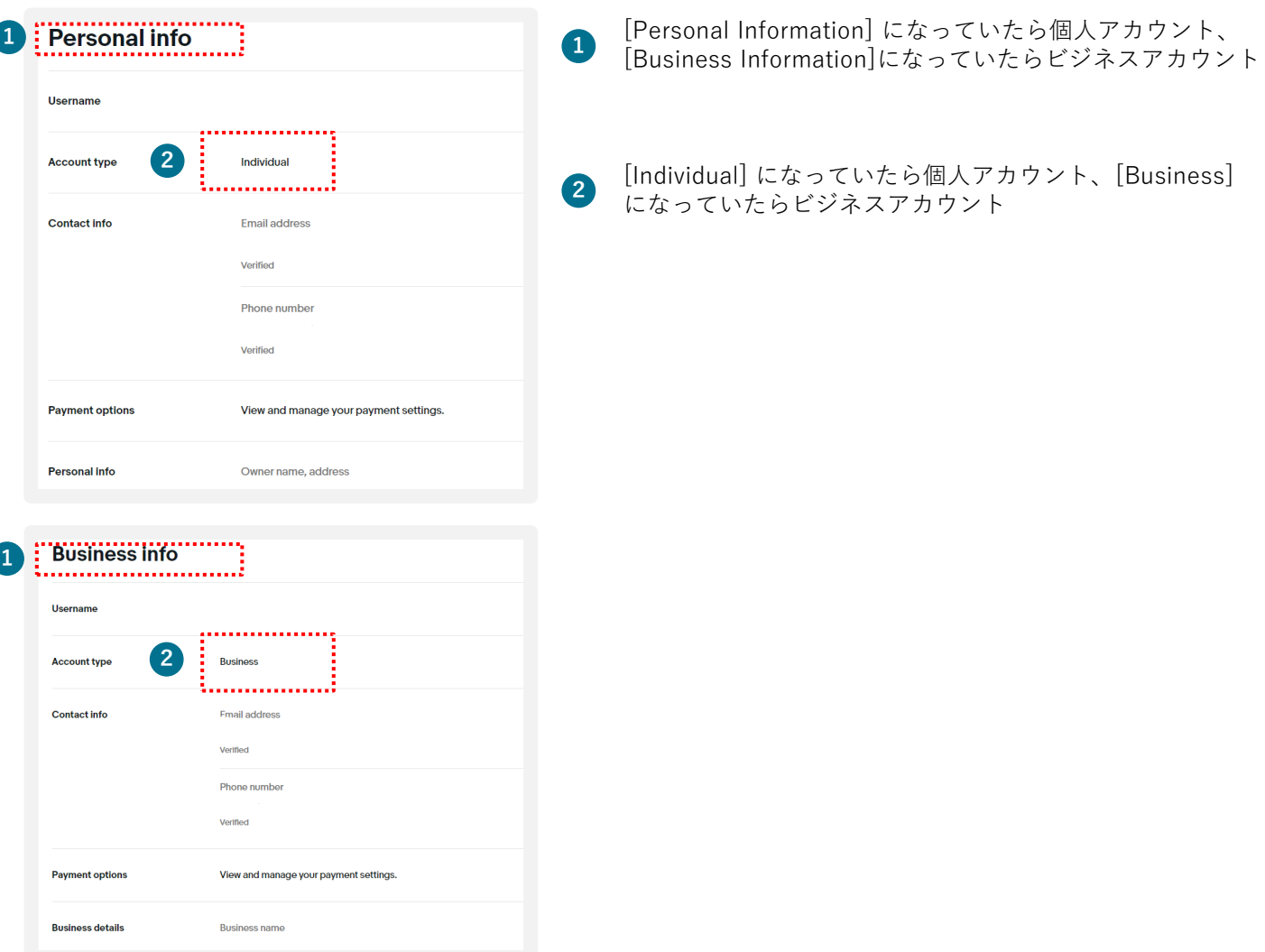

**パーソナルアカウントとビジネスアカウント**

eBayアカウントを作成する際、下記に従いPersonal (個人) アカウントとBusiness (ビジネス) ア カウントのいずれかを選択できます。

ビジネスアカウント: 法人 または 開業届をお持ちの方 パーソナルアカウント: 開業届をお持ちでない個人の方

#### **パーソナルアカウントをビジネスアカウントに変更 TIPS**

eBay アカウントをPersonal(個人)として取得し、Business(ビジネス) アカウントへ 切り替える場合、マネージド・ペイメンツにご登録の際に変更が可能です。

### **手順<sup>1</sup>** 下記のリンクをクリックし、Seller Hub にアクセス

### https://www.ebay.com/sh/ovw

下記画面が表示されていることを確認し、[Register now]をクリックする

\*マネージド・ペイメンツ登録のご案内が表示されていない場合、表示されるまでご変更はできません \*Seller Hubご利用にはセラーアカウントの作成が必要です

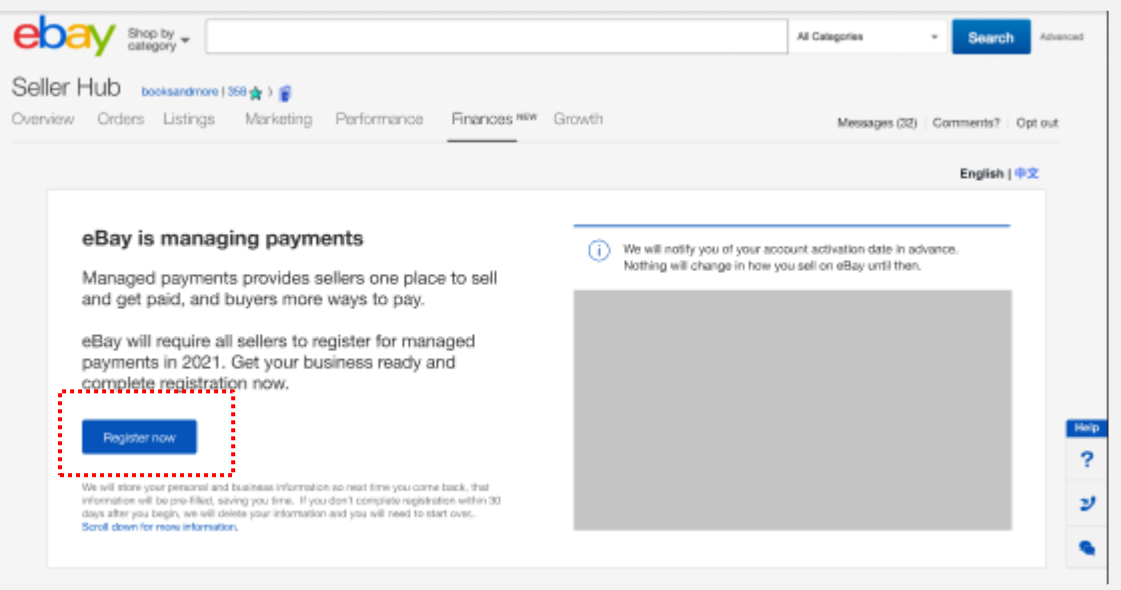

### **手順<sup>2</sup>** アカウントタイプを変更

下記画面が表示されていることを確認し、[Change to a company account]をクリックする

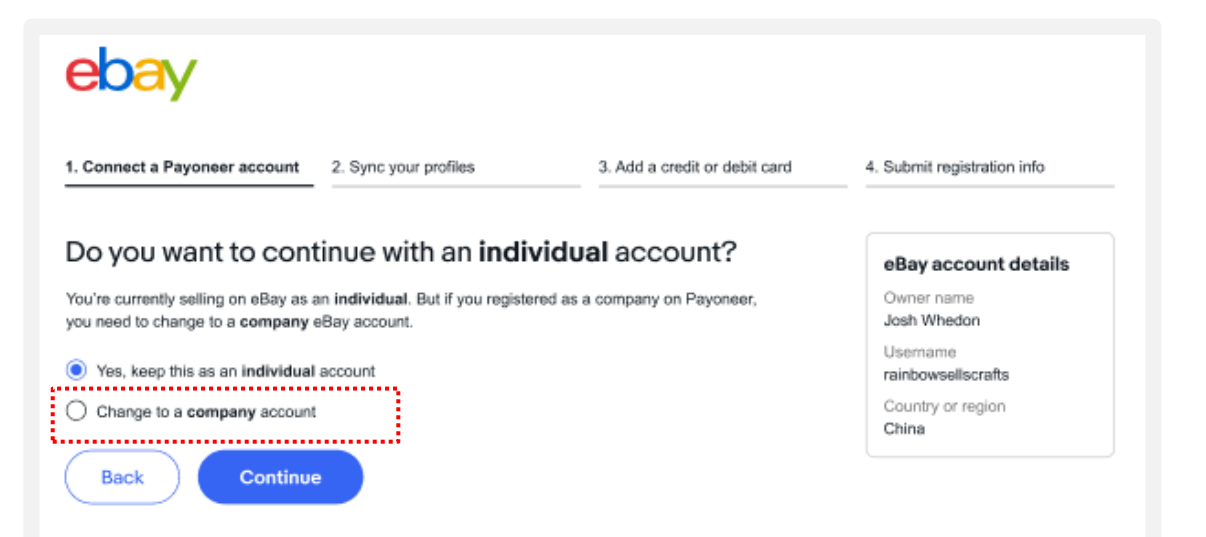

#### **ビジネスアカウントをパーソナルアカウントに変更 TIPS**

eBay IDをBusiness(ビジネス)として取得している方は、Personal(個人) アカウントへ の変更が可能です。[My eBay]からアカウントタイプを確認し、変更します。

#### **手順1** [My eBay]を表示後、[Account]タブをクリックする

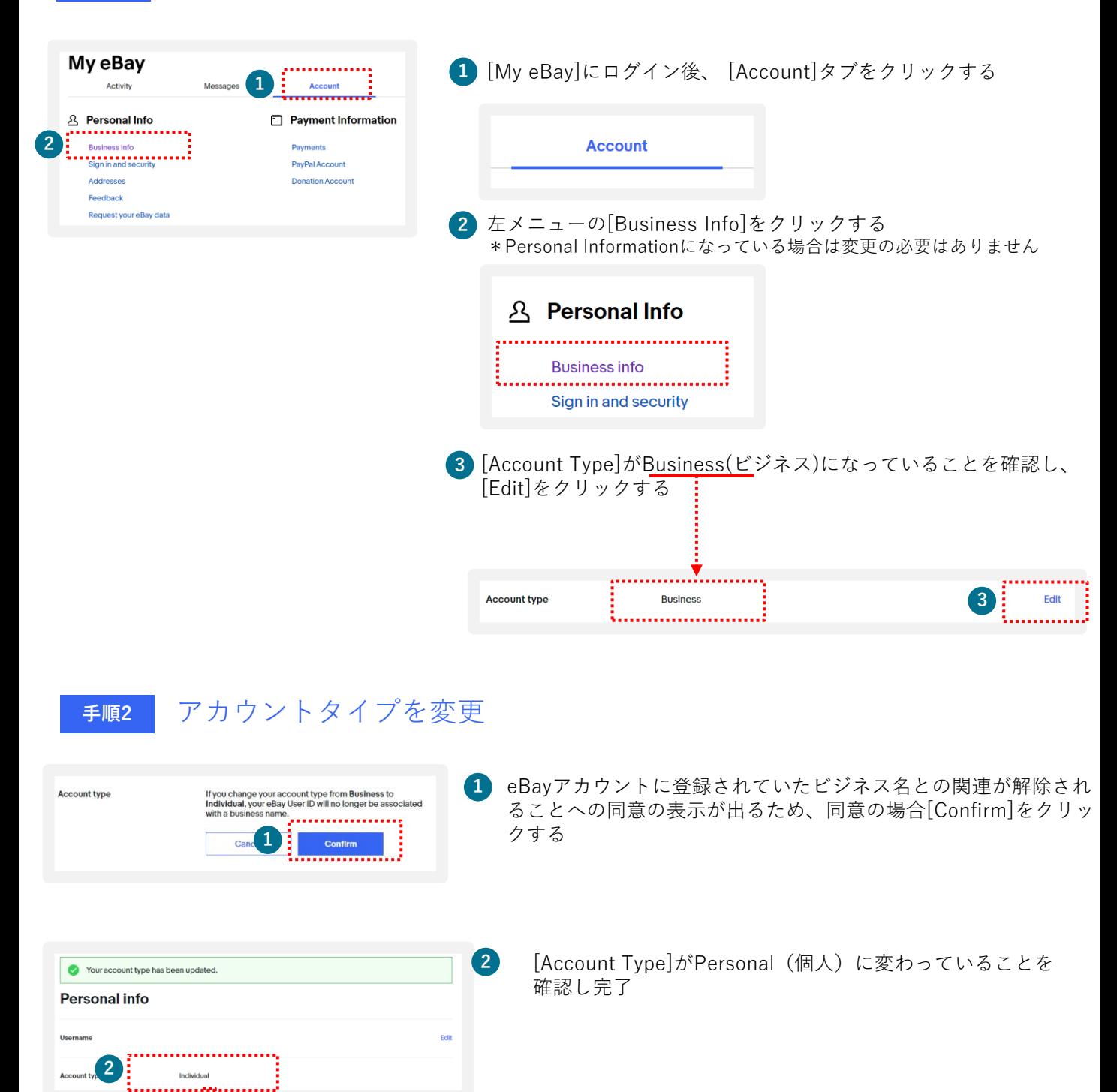

Individual

**Account type** 

### ebay.comのパスワードを忘れた場合 **TIPS (仮パスワード発行)**

ebay.comのパスワードを忘れた場合、「仮パスワード発行」または「新パスワード設定」の いずれかの方法があります。

**手順<sup>1</sup>** 下記のリンクをクリックする

## https://signin.ebay.com/ws/eBayISAPI.dll?SignIn&ru=

#### **手順<sup>2</sup>** 仮パスワードを発行してログインする Welcome **1** ログイン画面でユーザー名またはeBayに登録したメールアドレス Not you? Switch account を入力し、[Need help signing in?]をクリックする Password .<br>Lead belo aleminado XX **1** Need help signing in?  $\vee$ ..............  $\sqrt{\phantom{a}}$  Stay signed in Using a public or shared device?<br>Uncheck to protect your account.<br>Learn more **2** [Sign in without a password]をクリックする Welcome Not you? Switch account Need help signing in?  $\sim$ **2** Sign in without a password Sign in without a password ..................... Reset your pass  $\triangleright$  Stay signed in sing a public or shared device<br>check to protect your accour<br>Learn more **3** eBayに登録している電話番号に認証コードをSMSで送信する旨 Text a single use code....... が表示される。 The number we have for is 9xx-xxx-xx Let us text you a code so you can sign in without your 表示されている電話番号の下4桁が着信可能なスマートフォンの password. Cell charges may apply. 電話番号であることを確認し、[Text me a code]をクリックする **3** Text me a code Cancel

## **のパスワードを忘れた場合 (仮パスワード発行)**

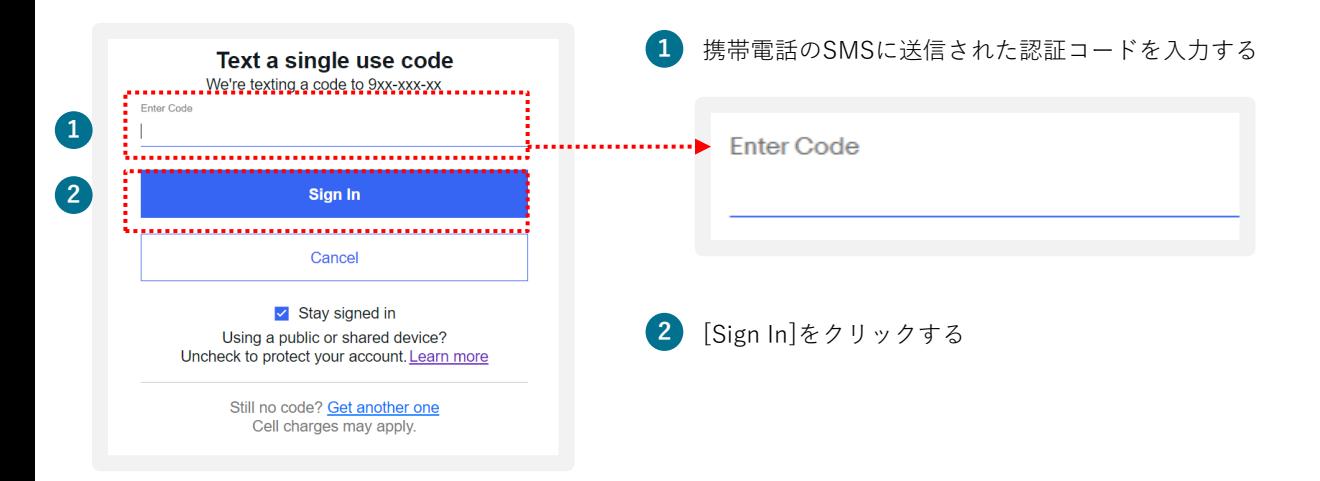

[Sign In] のあと、ebay.comのトップページに遷移します。

**TIPS** 

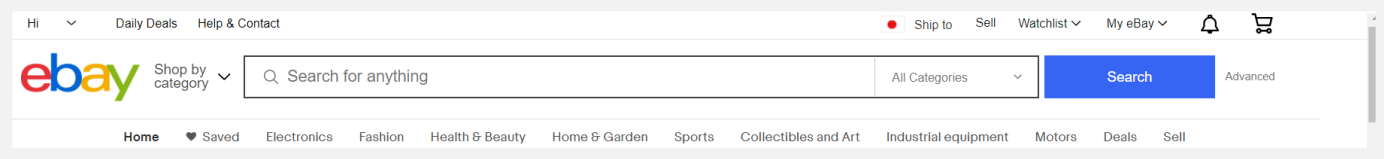

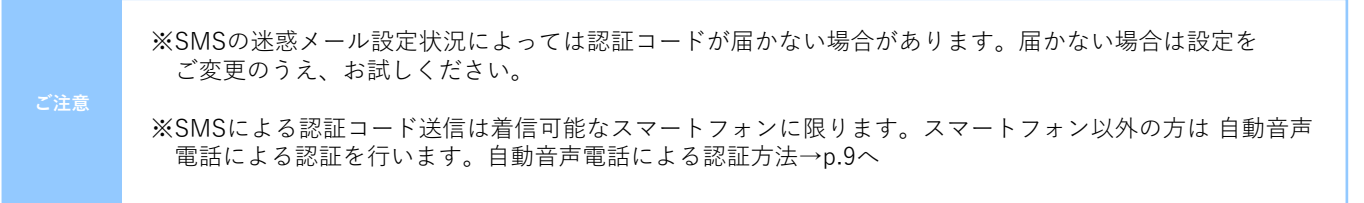

**TIPS** 

## ebay.comのパスワードを忘れた場合 **(新パスワード設定) ※PIN認証**

**手順** 新しいパスワードを設定する( PIN認証)

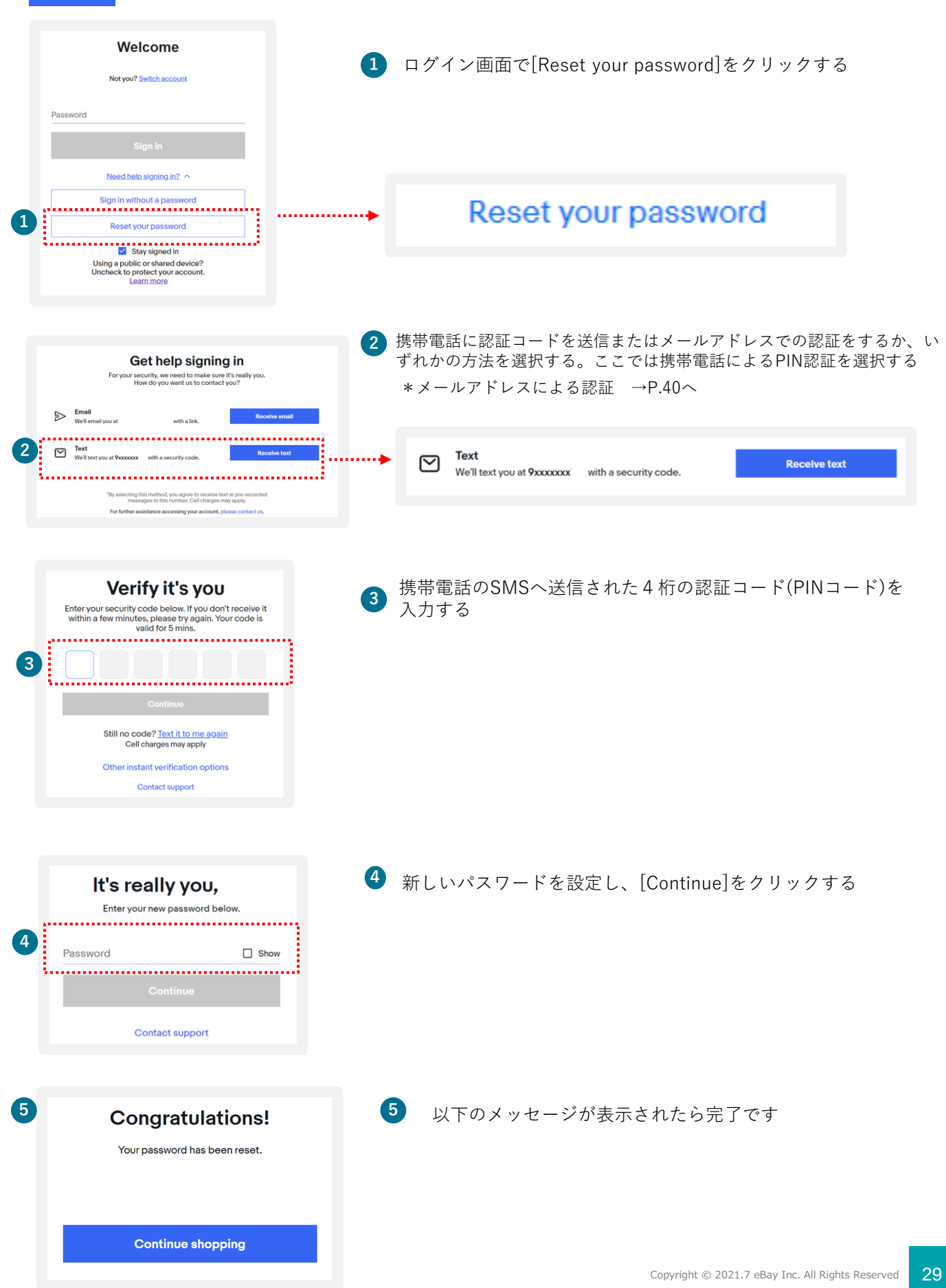

ebay.comのパスワードを忘れた場合 **TIPS (新パスワード設定) ※ メールアドレス認証 手順** 新しいパスワードを設定する(メールアドレス認証)

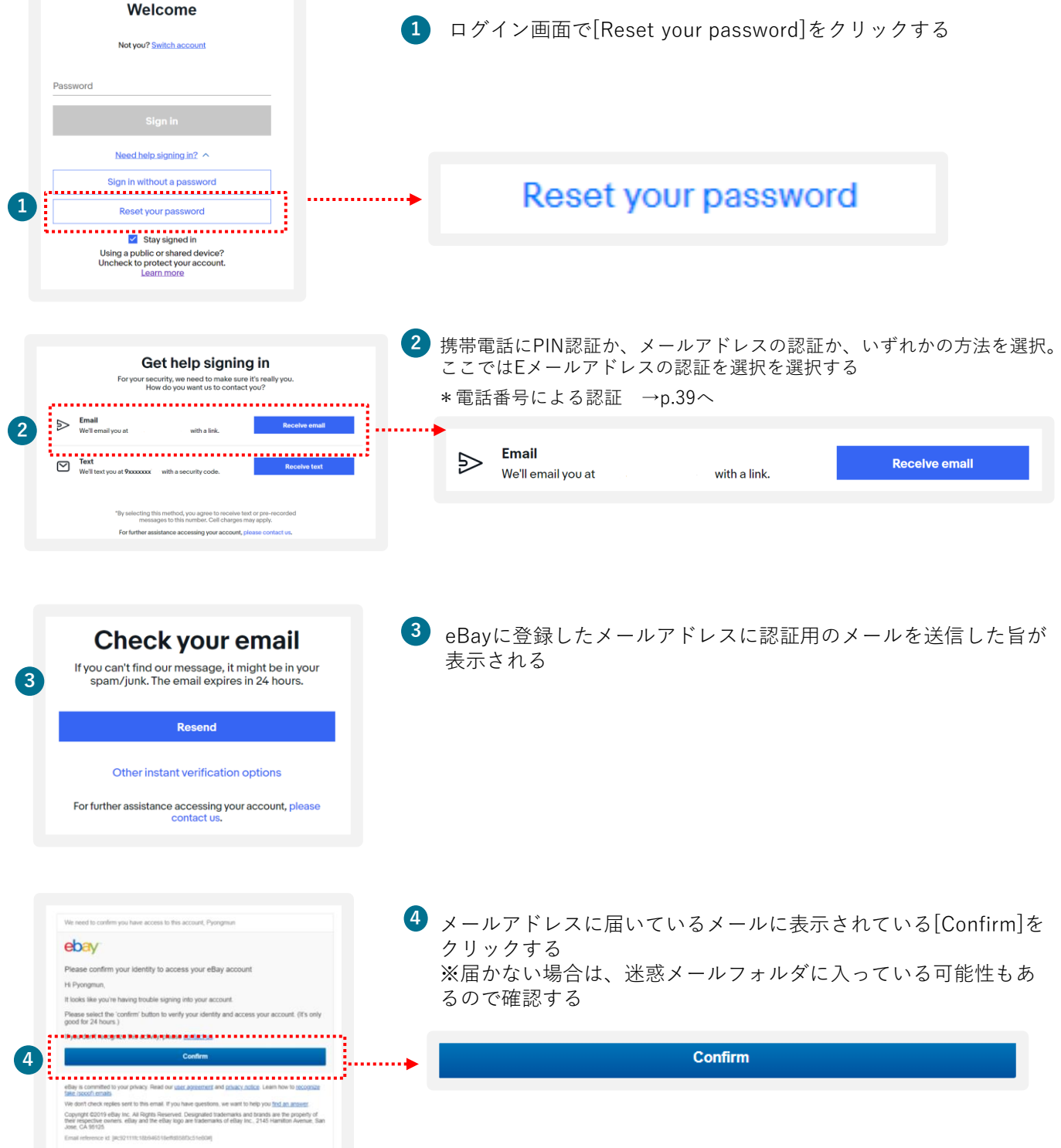

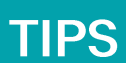

## ebay.comのパスワードを忘れた場合 **(新パスワード設定)※メールアドレス認証**

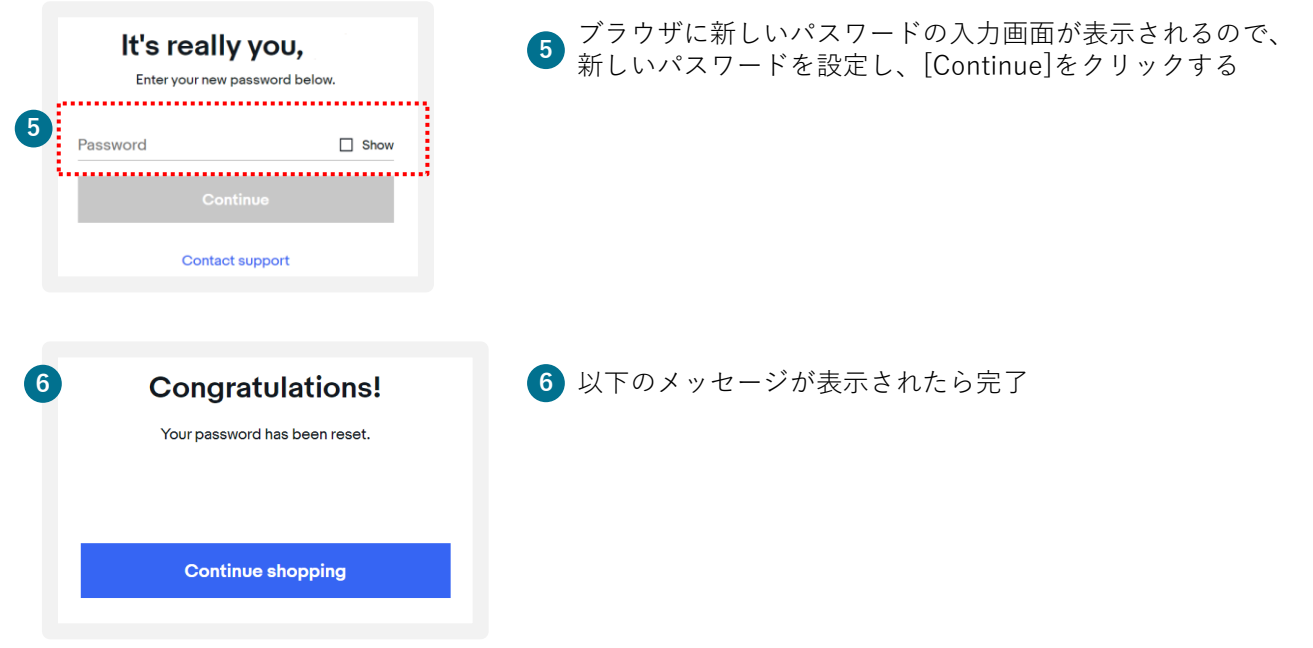

※SMSの迷惑メール設定状況によっては認証コードが届かない場合があります。届かない場合は設定を ご変更のうえ、お試しください。 **ご注意**

※SMSによる認証コード送信は着信可能なスマートフォンに限ります。スマートフォン以外の方は 自動音声 電話による認証を行います。自動音声電話による認証方法→p.9へ

#### My eBayからアカウントページを表示する方法 **TIPS**

[My eBay]からは、いつでもご自身のアカウント情報を確認したり、登録情報の編集が 可能です。[My eBay]の表示方法は、下記をご参照ください。

#### **手順**

**3**

<https://www.ebay.com/> にアクセスし、下の画面にある[Sign in] をクリックする **1**

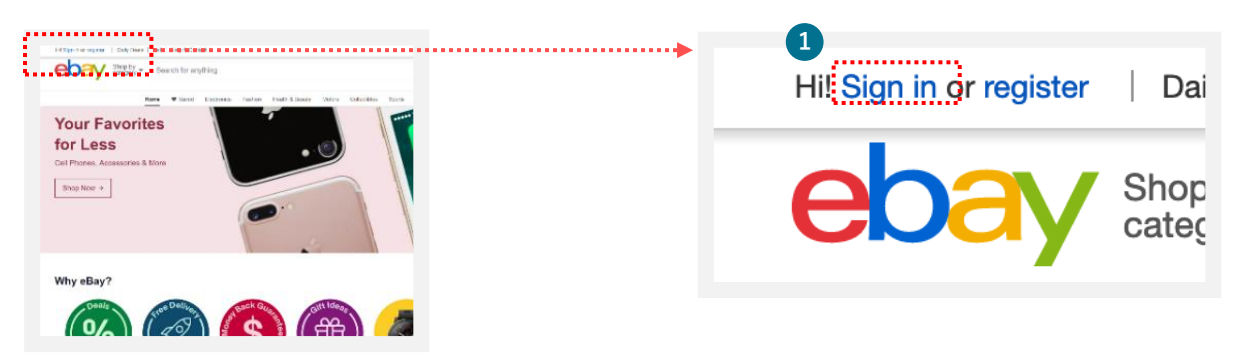

eBay.comのログイン画面が表示されるので、eBay IDあるいはメールアドレスとパスワードを入力し、 **2** [Sign in]をクリックする

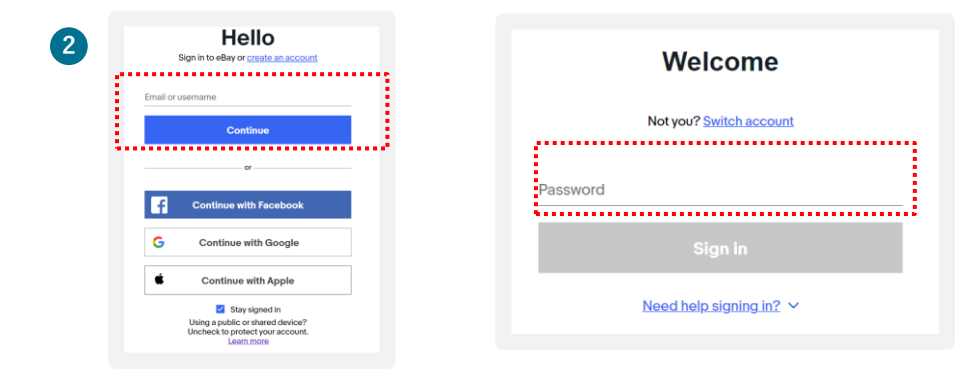

画面上右上にある[My eBay]からプルダウンメニューを表示し、[Summary]を選択する

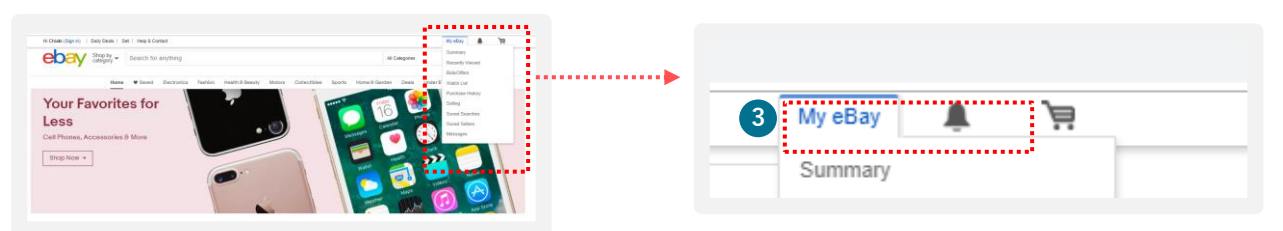

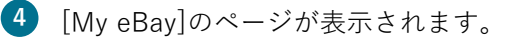

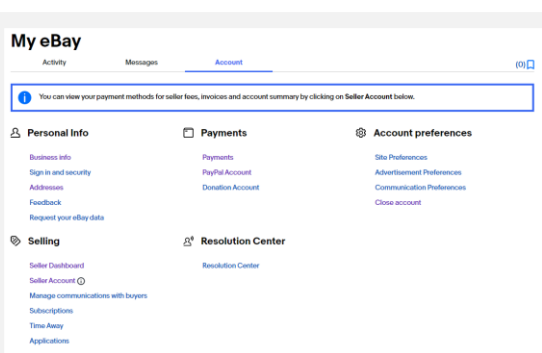